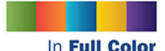

#### **Second Edition**

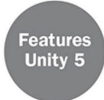

# Sams Teach Yourself **Unity Game Development P24**<br>Hours

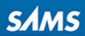

#### FREE SAMPLE CHAPTER  $\overline{\mathcal{C}}$ in **SHARE WITH OTHERS**

# Praise for Sams Teach Yourself Unity Game Development in 24 Hours, Second Edition

"Rapid prototyping is one of the most valuable skills in the industry, and this book will help you get up and running with enough time left over to finish a weekend game jam. Despite being a long time Unity user, I learned a dozen new time-saving tricks in the first half of this book alone!"

#### **—Andy Moore**, Captain, Radial Games

"24 hours, 3 games, and a plethora of lessons on not only how to build games in Unity but how to be a game designer, programmer, and developer. S*ams Teach Yourself Unity Game Development in 24 Hours*, 2/e is a great foundation for budding game builders."

> **—Tim J. Harrington**, EdD, Higher Education Games and Social Learning Specialist

"S*ams Teach Yourself Unity Game Development in 24 Hours*, 2/e provides a terrific and thorough introductory look at the Unity development environment, game terminology, and game-making process, with plenty of hands-on examples, exercises and quizzes that will have readers creating their own games in no time!"

**—Dr. Kimberley Voll**, Game Developer/Researcher, ZanyT Games

"This is the book we have been waiting for! Ben and Mike don't just explain how to use Unity, they explain how to use it properly so you won't get stuck later. Every Unity developer should carry this around in their back pocket."

**—Efraim Meulenberg**, Co-Founder, TornadoTwins

"Unity's fun to play with and fun to learn. It's become extremely popular as a platform for game studios ranging in size from one to one hundred people. Game engines are only as good as the games they enable; as a developer you need to ship games. That's where this book will help you. I especially enjoyed the starter 2D and 3D games developed in this book. They gather the material learned in previous chapters and show you how the parts fit together into a working whole. Reading this book will inspire you to create your own experiences and share them with the world."

**—Jeff Somers**, Developer on Rock Band, Guitar Hero, Phase and Dance Central

"This book will make all of your dreams come true, provided your dreams exclusively revolve around game development in Unity. Plus, I'm British, so it must be true."

#### **—Will Goldstone**, Unity Technologies

"*Sams Teach Yourself Unity Game Development in 24 Hours*, 2/e is a comprehensive primer for learning Unity3D akin to eating dessert first-you get to the fun quickly!"

**—Elliott Mitchell**, Co-founder, Vermont Digital Arts/Boston Unity Group

*This page intentionally left blank* 

 Ben Tristem Mike Geig

**Hours** 

# SamsTeachYourself in<br>Hours Unity® Game Development Second Edition

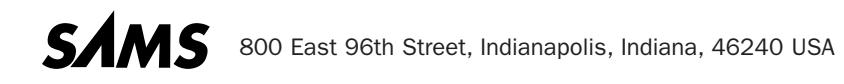

#### Sams Teach Yourself Unity® Game Development in 24 Hours, Second Edition

Copyright © 2016 by Pearson Education

All rights reserved. No part of this book shall be reproduced, stored in a retrieval system, or transmitted by any means, electronic, mechanical, photocopying, recording, or otherwise, without written permission from the publisher. No patent liability is assumed with respect to the use of the information contained herein. Although every precaution has been taken in the preparation of this book, the publisher and author assume no responsibility for errors or omissions. Nor is any liability assumed for damages resulting from the use of the information contained herein.

Unity is a registered trademark of Unity technologies.

Kinect is a trademark of Microsoft®.

PlayStation and PlayStation Move are trademarks of Sony®.

Wii is a trademark of Nintendo®.

ISBN-13: 978-0-672-33751-2

ISBN-10: 0-672-33751-7

Library of Congress Control Number: 2015913726

Printed in the United States of America First Printing December 2016

#### **Trademarks**

All terms mentioned in this book that are known to be trademarks or service marks have been appropriately capitalized. Sams Publishing cannot attest to the accuracy of this information. Use of a term in this book should not be regarded as affecting the validity of any trademark or service mark.

#### Warning and Disclaimer

Every effort has been made to make this book as complete and as accurate as possible, but no warranty or fitness is implied. The information provided is on an "as is" basis. The authors and the publisher shall have neither liability nor responsibility to any person or entity with respect to any loss or damages arising from the information contained in this book.

#### Special Sales

For information about buying this title in bulk quantities, or for special sales opportunities (which may include electronic versions; custom cover designs; and content particular to your business, training goals, marketing focus, or branding interests), please contact our corporate sales department at corpsales@pearsoned.com or (800) 382-3419.

For government sales inquiries, please contact governmentsales@pearsoned.com

For questions about sales outside the U.S., please contact international@pearsoned.com .

#### **Editor-in-Chief**

Mark Taub

**Executive Editor**  Laura Lewin

**Senior Development Editor**  Chris Zahn

**Managing Editor**  Kristy Hart

**Project Editor**  Andy Beaster

**Copy Editor**  Cenveo® Publisher Services

**Indexer**  Cenveo Publisher Services

**Proofreader**  Cenveo Publisher Services

**Technical Editors**  Tim Harrington Jeff Somers

**Publishing Coordinator**  Olivia Basegio

**Interior Designer**  Gary Adair

**Cover Designer** Mark Shirar

**Composition**  Cenveo Publisher Services

# **Contents at a Glance**

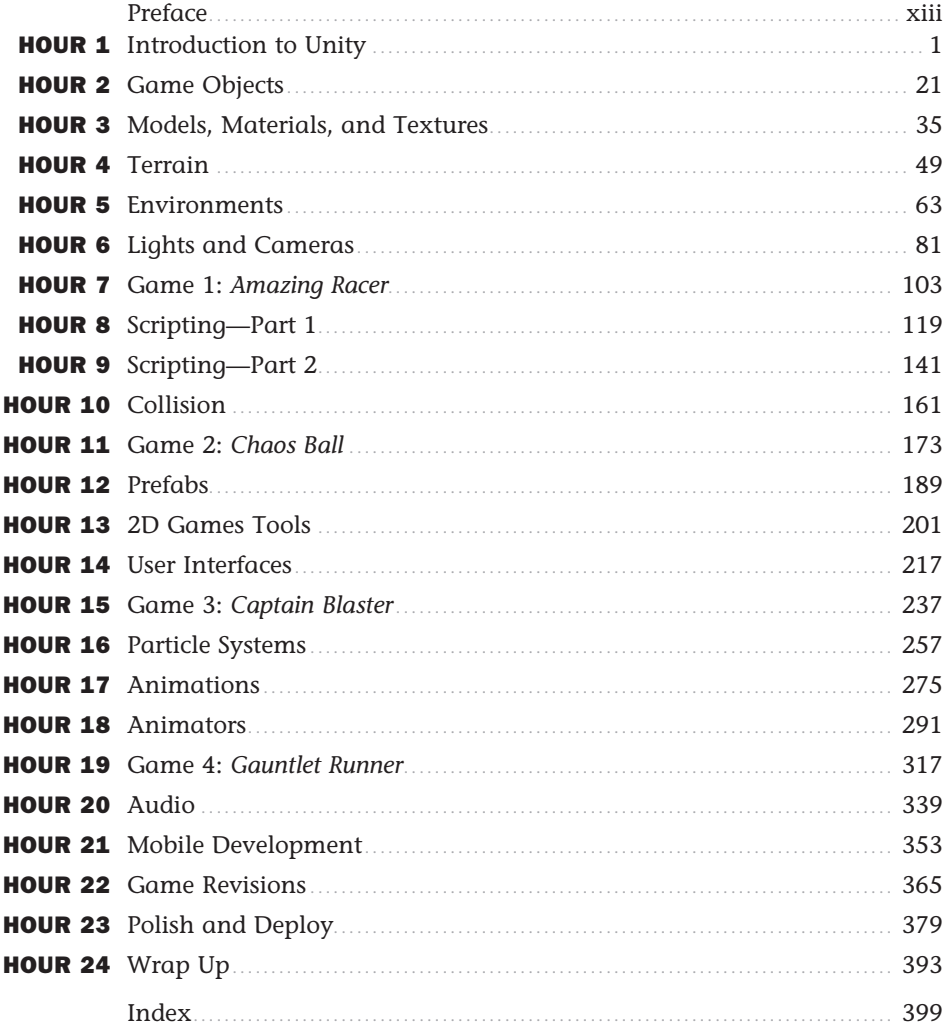

# <span id="page-6-0"></span>**Table of Contents**

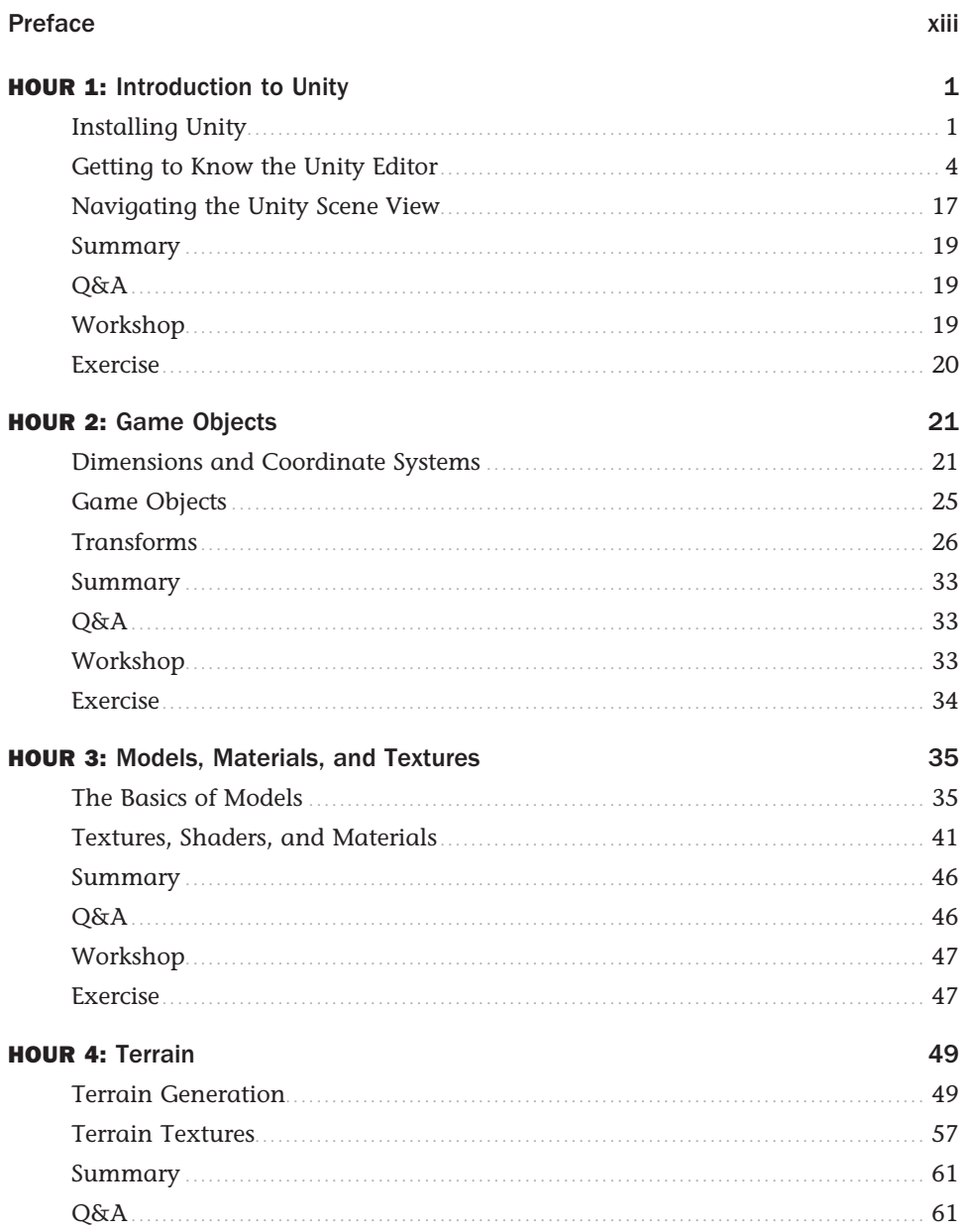

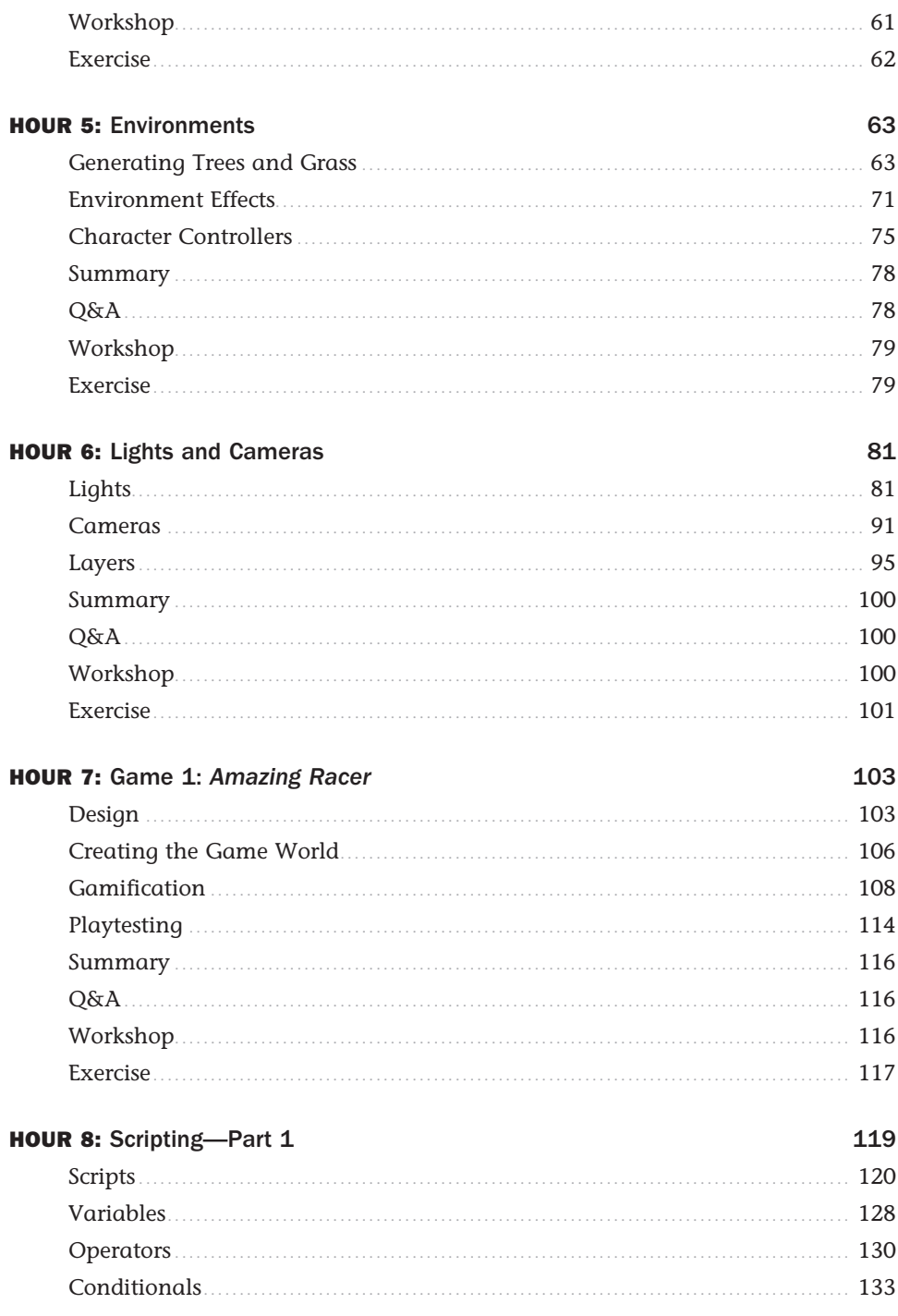

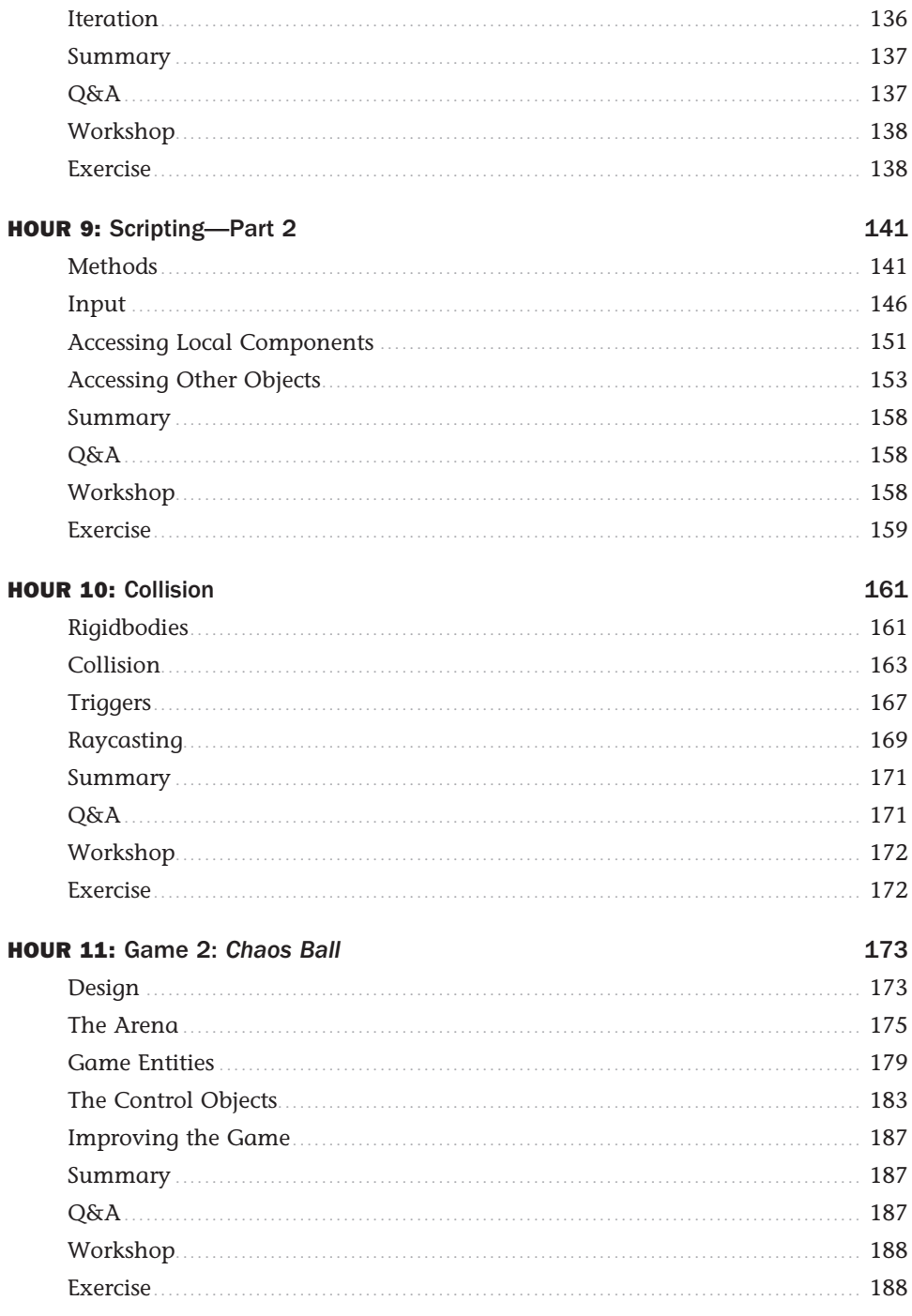

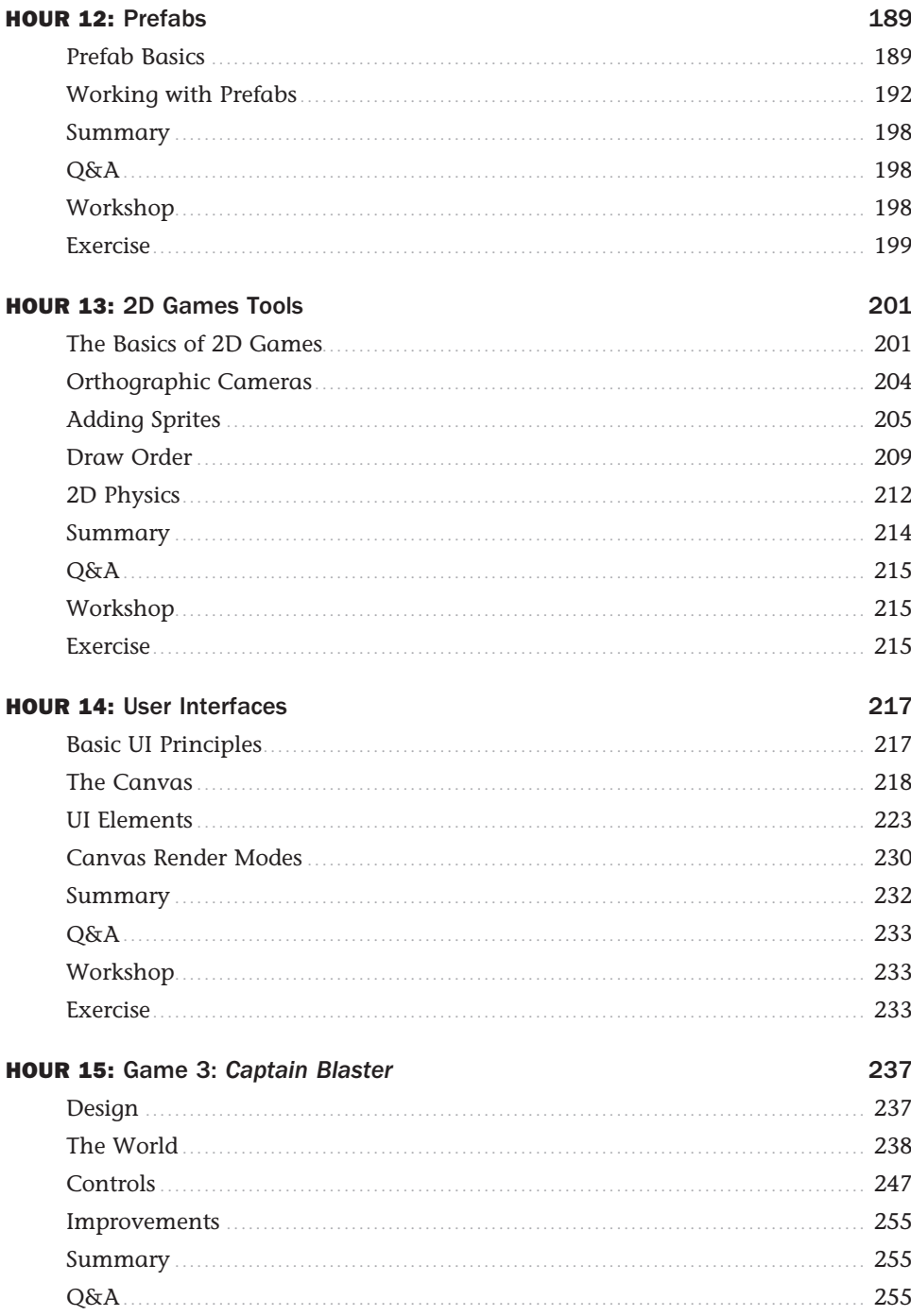

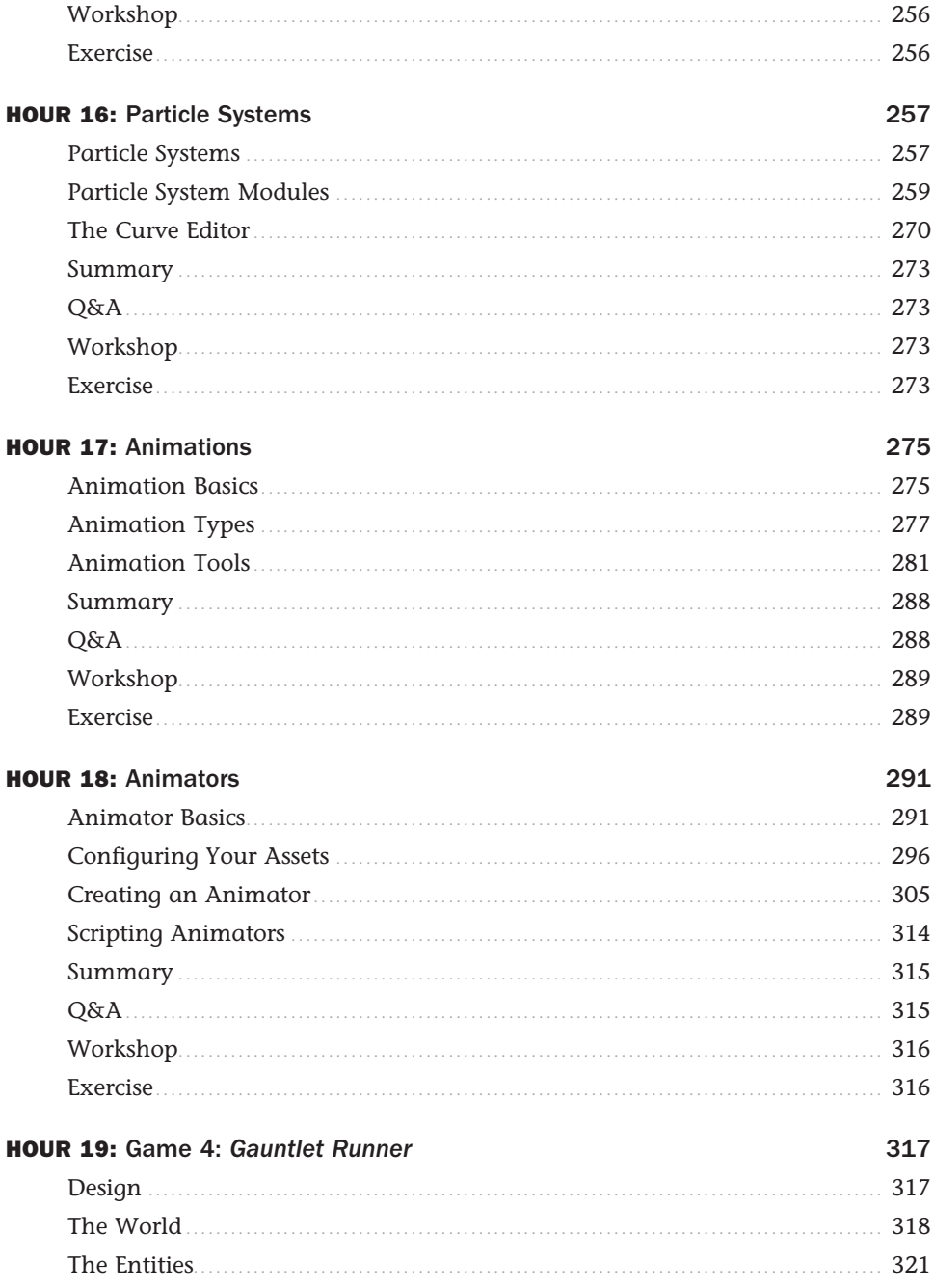

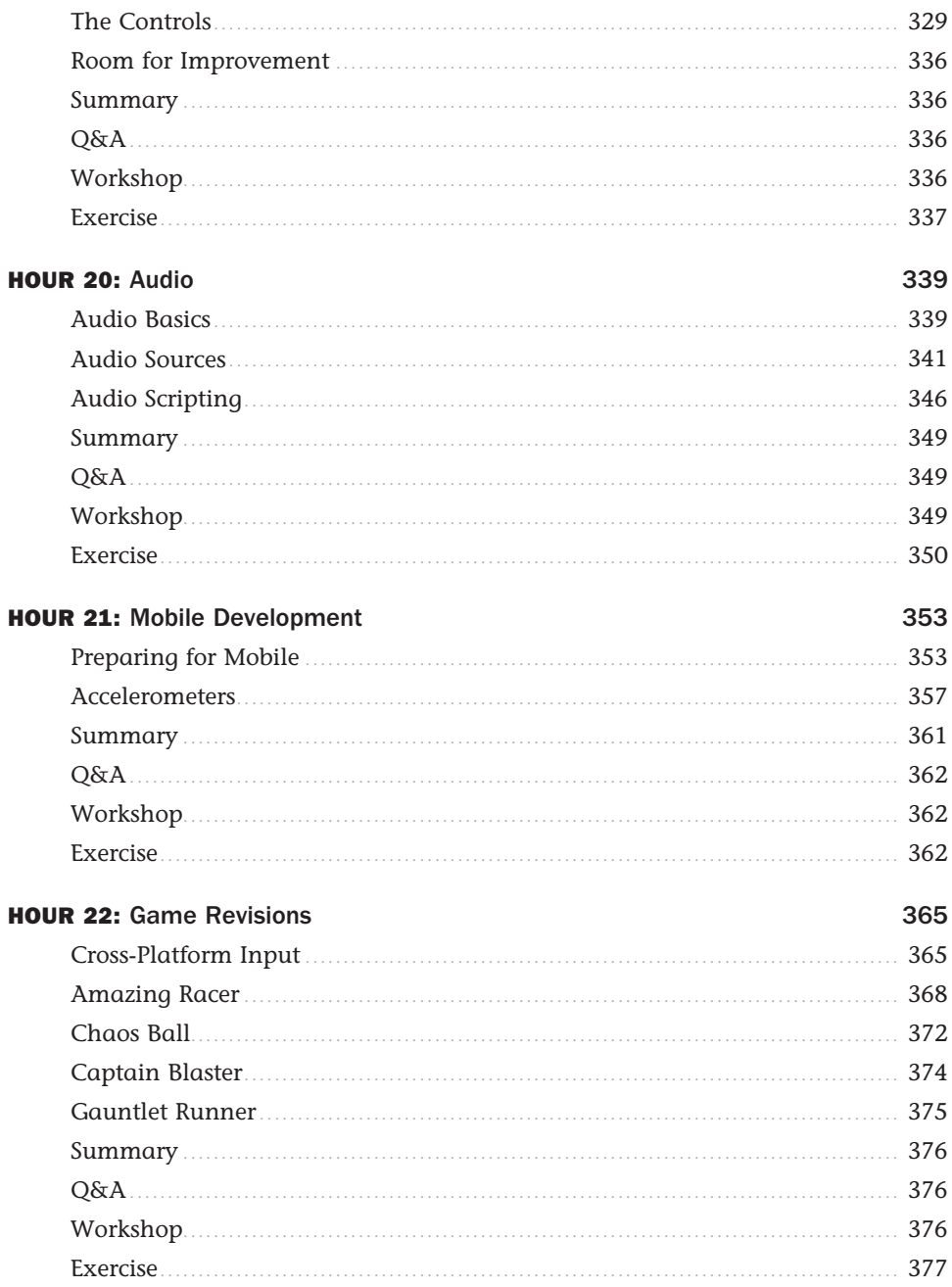

<span id="page-12-0"></span>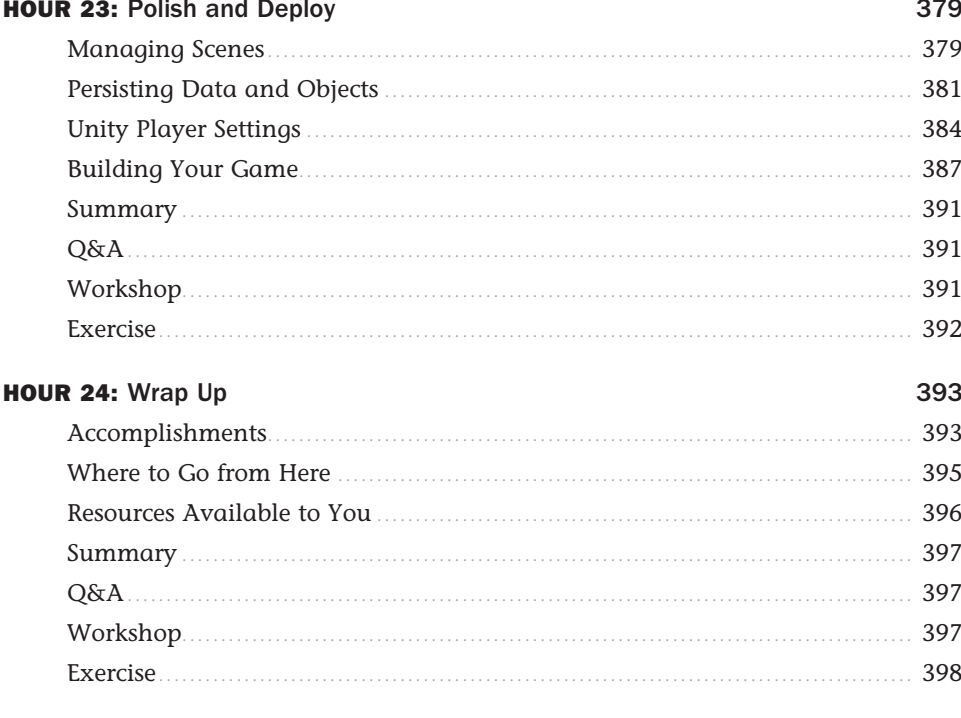

#### Index

399

# <span id="page-13-0"></span>[Preface](#page-6-0)

The Unity game engine is an incredibly powerful and popular choice for professional and amateur game developers alike. This book has been written to get readers up to speed and working in Unity as fast as possible (about 24 hours to be exact) while covering fundamental principles of game development. Unlike other books that only cover specific topics or spend the entire time teaching a single game, this book covers a large array of topics while still managing to contain four games! Talk about a bargain. By the time you are done reading this book, you won't have just theoretical knowledge of the Unity game engine. You will have a portfolio of games to go with it.

# Who Should Read This Book

This book is for anyone looking to learn how to use the Unity game engine. Whether you are a student or a development expert, there is something to learn in these pages. It is not assumed that you have any prior game development knowledge or experience, so don't worry if this is your first foray into the art of making games. Take your time and have fun. You will be learning in no time.

# How This Book Is Organized and What It Covers

Following the Sam's Teach Yourself approach, this book is organized into 24 chapters that should take approximately 1 hour each to work through. The chapters include the following:

- ► Hour 1, "Introduction to Unity"—This hour gets you up and running with the various components of the Unity game engine.
- ▶ Hour 2, "Game Objects"—Hour 2 teaches you how to use the fundamental building blocks of the Unity game engine—the game object. You also learn about coordinate systems and transformations.
- ▶ Hour 3, "Models, Materials, and Textures"—In this hour, you learn to work with Unity's graphical asset pipeline as you apply shaders and textures to materials. You also learn how to apply those materials to a variety of 3D objects.
- ▶ Hour 4, "Terrain"—In Hour 4, you learn to sculpt game worlds using Unity's terrain system. Don't be afraid to get your hands dirty as you dig around and create unique and stunning landscapes.
- ▶ Hour 5, "Environments"—In this hour, you learn to apply environmental effects to your sculpted terrain. Time to plant some trees!
- ▶ Hour 6, "Lights and Cameras'—Hour 6 covers lights and cameras in great detail.
- ▶ Hour 7, "Game 1—Amazing Racer": Time for your first game. In Hour 7, you create *Amazing Racer*, which requires you to take all the knowledge you have gained so far and apply it.
	- ▶ Hour 8, 'Scripting Part 1"—In Hour 8, you begin your foray into scripting with Unity. If you've never programmed before, don't worry. We go slowly as you learn the basics.
	- ▶ Hour 9, "Scripting Part 2'—In this hour, you expand on what you learned in Hour 8. This time, you focus on more advanced topics.
	- ▶ Hour 10, "Collision"—Hour 10 walks you through the various collision interactions that are common in modern video games. You learn about physical as well as trigger collisions. You also learn to create physical materials to add some variety to your objects.
	- ▶ Hour 11, "Game 2—Chaos Ball"—Time for another game! In this hour, you create *Chaos Ball*. This title certainly lives up to its name as you implement various collisions, physical materials, and goals. Prepare to mix strategy with twitch reaction.
	- ► Hour 12, "Prefabs"—Prefabs are a great way to create repeatable game objects. In Hour 12 , you learn to create and modify prefabs. You also learn to build them in scripts.
- ▶ Hour 13, "2D Game Tools"—In Hour 13, you learn about Unity's powerful tools for creating 2D games, including how to work with sprites and Box2D physics.
- ▶ Hour 14, "User Interfaces"—In this hour, you learn how to use Unity's powerful User Interface system, and how to create a menu for your game.
- ▶ Hour 15, "Game 3—Captain Blaster"—Game number 3! In this hour, you make *Captain Blaster*, a retro-style spaceship shooting game.
- ► Hour 16, "Particle Systems"—Time to learn about particle effects. In this chapter, you experiment with Unity's particle system to create cool effects, and apply them to your projects.
- ▶ Hour 17, "Animations"—In Hour 17, you get to learn about animations and Unity's animation system. You experiment 2D and 3D animation, and some powerful animation tools.
- ► Hour 18, "Animators"—Hour 18 is all about Unity's Mecanim animation system. You learn how to use the powerful state machine, and how to blend animations.
- ▶ Hour 19, "Game 4—Gauntlet Runner"—Lucky game number 4 is called *Gauntlet Runner*. This game explores a new way to scroll backgrounds and how to implement animator controllers to build complex blended animations.
- ► Hour 20, "Audio"—Hour 20 has you adding important ambient effects via audio. You learn about 2D and 3D audio and their different properties.
- ▶ Hour 21, "Mobile Development"—In this hour, you learn how to build games for mobile devices. You also learn to utilize a mobile device's built-in accelerometer and multitouch display.
- ► Hour 22, "Game Revisions"—It's time to go back and revisit the four games you have made. This time you modify them to work on a mobile device. You get to see which control schemes translate well to mobile and which don't.
- ► Hour 23, "Polish and Deploy"—Time to learn how to add multiple scenes and persist data between scenes. You also learn about the deployment settings and playing your games.
- ▶ Hour 24, "Wrap Up"—Here, you look back and summarize the journey you went on to learn Unity. This hour provides useful information about what you have done and where to go next.

Thank you for reading my preface! We hope you enjoy this book and learn much from it. Good luck on your journey with the Unity game engine!

# Companion Files

Bonus files include full source code listings from every chapter with author comments, all third party art assets (textures, fonts, models), and all third party sound assets.

To gain access to the companion files:

- **1.** Register your product at informit.com/register.
- **2.** Log in or create an account.
- **3.** Enter the product ISBN: 9780672337512, click submit and answer any challenge questions.

Once the process is complete, you can find any available bonus content under "Registered Products."

# About the Authors

**Ben Tristem** is an internet entrepreneur, focusing on teaching technical subjects to beginners. Ben has been passionate about using computers since the days of the ZX81, and is now a world-class technology trainer. At the time of writing, Ben has over 60,000 students and more than 1,200 5-star reviews on his online courses. In previous lives, Ben has been an RAF pilot, financial trader, stunt man, helicopter pilot, franchise creator, and more. Now that he has two kids, Toby and Lucy, he has settled down to focus on what he loves—teaching.

**Mike Geig** is both an experienced teacher and game developer, with a foot firmly in both camps. Mike is a Trainer for Unity Technologies where he develops and delivers recorded, live, and onsite learning content. He enjoys loitering and accordions. His Pearson video series, Game Development Essentials with Unity 4 LiveLessons, is a key title on Unity and rumor has it that people really enjoyed the first edition of *Sams Teach Yourself Unity Game Development in 24 Hours.* Mike was once set on fire and has over a million "likes" on Facebook.

# **Dedication**

*From Ben :* 

*To Lizzie: For being an amazing wife, enabling me to thrive .* 

**From Mike:** 

*To Dad: Everything worth learning, I learned from you .* 

# Acknowledgments

#### **From Ben:**

I've had so much support in writing this book, thank you.

Firstly to Mike for writing the first edition of the book. Having this to work from was an amazing starting point for this second edition. You have been fantastic to work with, and I'm grateful for your time.

Thanks to Laura, our editor, for making it easy for me to write my first book. Thank you also for keeping us all on track so that it got written on time.

Thanks to my beautiful wife, Lizzie, and to my kids, Lucy and Toby, for your patience as I worked late to get the book finished. I'm very grateful for your understanding.

Last but not least to my Mum, without her I probably wouldn't be writing this!

#### **From Mike:**

A big "thank you" goes out to everyone who helped me write this book.

First and foremost, thank you Kara for keeping me on track. I don't know what we'll be talking about when this book comes out, but whatever it is, you are probably right. Love ya babe.

Link and Luke: We should take it easy on mommy for a little while. I think she's about to crack.

Thanks to my parents. As I am now a parent myself, I recognize how hard it was for you not to strangle or stab me. Thanks for not strangling or stabbing me.

Thanks to Angelina Jolie. Due to your role in the spectacular movie Hackers (1995), I decided to learn how to use a computer. You underestimate the impact you had on 10-year-olds at the time. You're elite!

To the inventor of beef jerky: History may have forgotten your name, but definitely not your product. I love that stuff. Thanks!

Thank you to our technical editors: Tim and Jeff. Your corrections and insights played a vital role in making this a better product.

Thank you Laura for convincing me to write this book. Also thank you for buying me lunch at GDC. I feel that lunch, the best of all three meals, specifically enabled me to finish this.

Finally, a "thank you" is in order for Unity Technologies. If you never made the Unity game engine, this book would be very weird and confusing.

# We Want to Hear from You

As the reader of this book, you are our most important critic and commentator. We value your opinion and want to know what we're doing right, what we could do better, what areas you'd like to see us publish in, and any other words of wisdom you're willing to pass our way.

You can email or write directly to let us know what you did or didn't like about this book as well as what we can do to make our books stronger.

*Please note that we cannot help you with technical problems related to the topic of this book, and that due to the high volume of mail we receive, we might not be able to reply to every message* .

When you write, please be sure to include this book's title and author, as well as your name and contact information.

Email: feedbach@samspublishing.com Mail: Sams Publishing ATTN: Reader Feedback 800 East 96th Street Indianapolis, IN 46240 USA

# Reader Services

Visit our website and register this book at **[www.informit.com/register](http://www.informit.com/register)** for convenient access to any updates, downloads, or errata that might be available for this book.

*This page intentionally left blank* 

# <span id="page-21-0"></span>HOUR 1 [Introduction to Unity](#page-6-0)

#### **What You'll Learn in This Hour:**

- ▶ How to install Unity
- How to create a new project or open an existing project
- ▶ How to use the Unity editor
- How to navigate inside the Unity Scene view

This hour focuses on getting you ready to rock and roll in the Unity environment. We start by looking at the different Unity licenses, choosing one, and then installing it. Once that is installed, you learn how to create new projects as well as open existing ones. You open the powerful Unity editor, and we examine its various components. Finally, you learn to navigate a scene using mouse controls and keyboard commands. This chapter is meant to be hands-on, so download Unity while reading and follow along.

# Installing Unity

To begin using Unity, you first need to download and install it. Software installation is a pretty simple and straightforward process these days, and Unity is no exception. Before we can install anything, though, we need to look at the two available Unity licenses: Unity Personal and Unity Professional. Unity Personal is free and more than sufficient to complete all the examples and projects in this book. In fact, Unity Personal contains everything you need to make games commercially, up to an annual revenue of \$100,000! If you're lucky enough to start earning more than this, or you want access to Unity Pro's advanced features (mainly aimed at teams), then you can always upgrade in the future.

# Downloading and Installing Unity

For the purposes of this chapter, we will assume you are sticking with the Unity Personal license. If you went with the Professional version, the process will be very similar, only deviating when it comes to time to choose the license. When you are ready to begin downloading and installing Unity, follow these steps:

- <span id="page-22-0"></span> **1.** Download the Unity installer from the Unity download page at [http://unity3d.com/get](http://unity3d.com/get-unity/download)unity/download.
- **2.** Run the installer and follow the prompts as you would with any other piece of software.
- **3.** When prompted, be sure to leave the *Unity 5, Web Player,* and *Standard Assets* check boxes checked (see Figure 1.1). It is OK to install the Example Project if you have space; it won't affect your experience of the book.

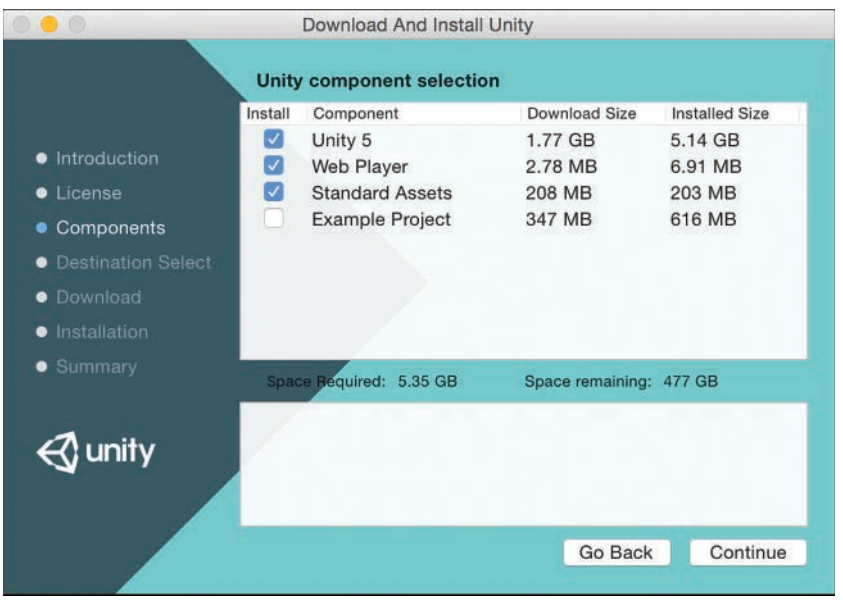

#### **FIGURE 1.1**

Prompt to choose the installed components.

- **4.** Choose an install location for Unity. It is recommended that you leave the default unless you know what you are doing.
- **5.** Unity 5 will take some time to download, during which time you'll see a download screen (see Figure 1.2).

<span id="page-23-0"></span>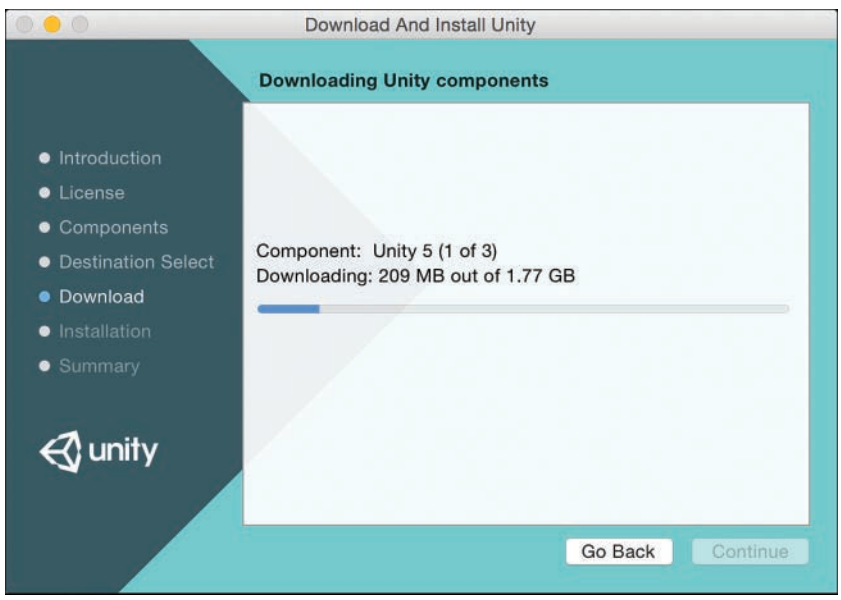

**FIGURE 1.2** Be patient while Unity 5 downloads.

- **6.** If you already have a Unity account, you may be asked to login with it. If you don't yet have a Unity account, follow the instructions to create one. You will need access to your email to verify your address.
- **7.** That's it! Unity installation is now complete.

#### **NOTE**

#### Supported Operating Systems and Hardware

To use Unity, you must be using a Windows PC or a Macintosh computer. Although it is possible to build your projects to run on a Linux machine, the Unity editor itself will not. Your computer must also meet the minimum requirements outlined here (taken from the Unity website at the time of writing):

- ▶ Windows: XP SP2 or later. Mac OS X: Intel CPU and Snow Leopard 10.8 or later. Note that Unity was not tested on server versions of Windows and OS X.
- ▶ Graphics card with DirectX 9 (Shader Model 2.0) capabilities. Any card made since 2004 should work.
- ▶ Using occlusion culling requires a GPU with occlusion query support (some Intel GPUs do not support that).

Note that these are minimum requirements.

#### <span id="page-24-0"></span>CAUTION

#### Internet Links

All Internet links are current as of the time of this writing. Web locations do change sometimes, though. If the material you are looking for is no longer provided at the links we give you, a good Internet search should turn up what you are looking for.

# Getting to Know the Unity Editor

Now that you have Unity installed, you can begin exploring the Unity editor. The Unity editor is the visual component that enables you to build your games in a "what you see is what you get" fashion. Because most interaction we have is actually with the editor, we often just refer to it as Unity. The next portion of this chapter examines all the different elements of the Unity editor and how they fit together to make games.

# The Project Dialog

When opening Unity for the first time, you will see the Project dialog (see Figure 1.3). This window is what we use to open recent projects, browse for projects that have already been created, or start new projects.

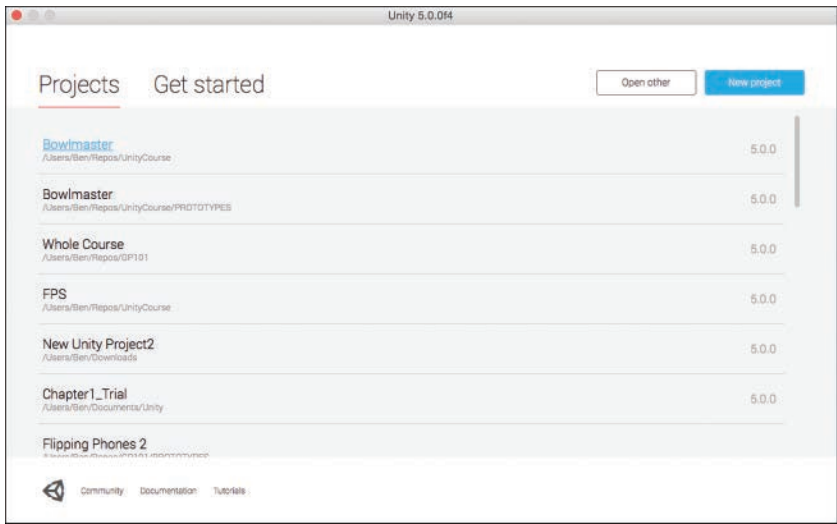

#### **FIGURE 1.3**

The Project dialog (Mac version shown, the Windows version is similar).

If you have created a project in Unity already, whenever you open Unity, it will go directly into that project. To get back to the Project dialog, you go (from inside Unity) to **File > New Project** to get to the Create New Project dialog, or you go to **File > Open Project** to get to the Open Project dialog.

#### <span id="page-25-0"></span>TIP

#### Opening the Project Dialog

When you run Unity, the Project dialog will show each time. If you want last project to open automatically instead, you can set this in Edit > Preferences (Unity > Preferences on a Mac) and check the box Load Previous Project on Startup.

# TRY IT YOURSELF ▼

#### Creating Our First Project

Let's go ahead and create a project now. You want to pay special attention to where you save the project so that you can find it easily later if necessary. Figure 1.4 shows you what the dialog window should look like before creating the project:

- **1.** Open the New Project dialog.
- **2.** Select a location for your project. We recommend you create a folder called Unity to keep all your book projects together. If you are unsure where to put your project, you can leave the default location.
- **3.** Name your project Chapter 1 Trial. Unity will create a folder with the same name as the project, in the Location specified.
- **4.** Leave 3D selected, and ignore the Asset Packages . . . button for now.
- **5.** Click Create Project.

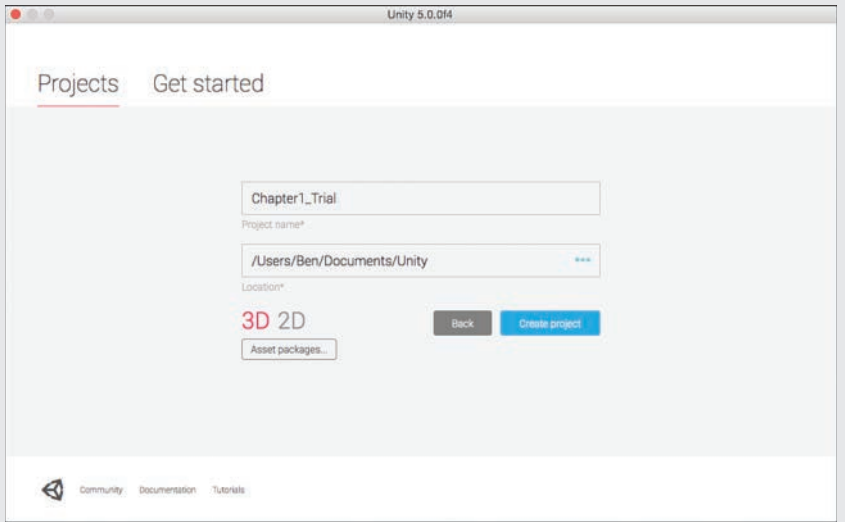

#### **FIGURE 1.4**

The settings used for our first project.

#### <span id="page-26-0"></span>CAUTION

#### Projects and Packages

At first, you might be tempted to select a bunch of "Asset packages" in the Create New Project dialog. We want to caution you against frivolously adding packages to your project, however, because unneeded items can add size and lag. Unused packages just take up space and provide no real benefit. With that in mind, it is better to wait until you actually need a package to import it. Even then, only import the parts of the package that you intend to use.

### The Unity Interface

So far, we have installed Unity and looked at the Project dialog. Now it is time to dig in and start playing around. When you open a new Unity project for the first time, you will see a collection of gray windows (called **views**), and everything will be rather empty (see Figure 1.5 ). Never fear, we will quickly get this place hopping. In the following sections, we look at each of the unique views one by one. First, though, we want to talk about the layout as a whole.

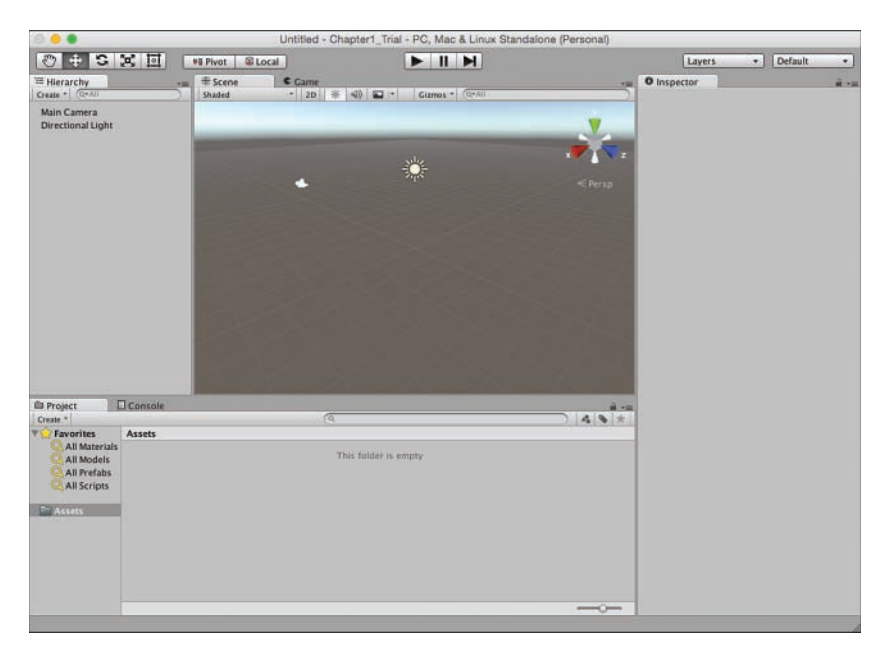

#### **FIGURE 1.5**

The Unity interface.

For starters, Unity allows the user to determine exactly how they want to work. This means that any of the views can be moved, docked, duplicated, or changed. For instance, if you click the word **Hierarchy** (on the left) to select the Hierarchy view and drag it over to the Inspector (on the right), you can tab the two views together. You can also place your cursor on any line

<span id="page-27-0"></span>between views and resize the windows. In fact, why don't you take a moment to play around and move things so that they are to your liking. If you end up with a layout that you don't much care for, never fear. You can quickly and easily switch back to the built-in default view by going to **Window > Layouts > Default Layout**. While we are on the topic of built-in layouts, go ahead and try out a few of the other layouts (we're a fan of the Wide layout). If you create a custom layout you like, you can always save it by going to **Window > Layouts > Save Layout**. Now if you accidentally change your layout, you can always get it back.

#### **NOTE**

#### Finding the Right Layout

No two people are alike, and likewise, no two ideal layouts are alike. A good layout will help you work on your projects and make things much easier for you. Be sure to take the time to fiddle around with the layout to find the one that works best for you. You will be working a lot with Unity. It pays to set your environment up in a way that is comfortable.

If you would like to duplicate a view, it is a fairly straightforward process as well. You can simply right-click any view tab (the **tab** is the part sticking up with the views name on it), hover the mouse cursor over **Add Tab**, and a list of views will pop up for you to choose from (see Figure 1.6 ). You may wonder why you would want to duplicate a view. It is possible that in your

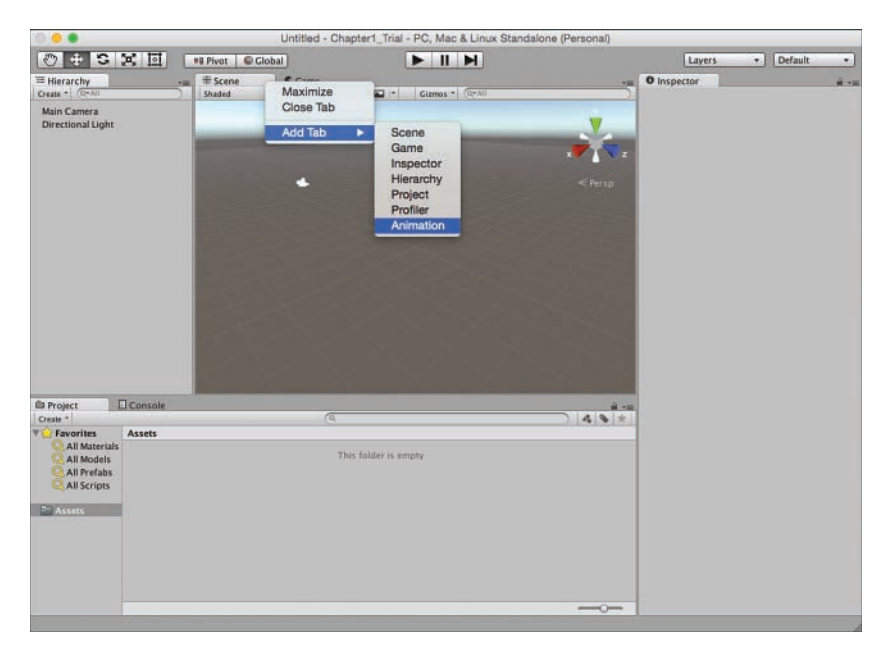

**FIGURE 1.6** Adding a new tab.

<span id="page-28-0"></span>view-moving frenzy, you accidentally closed the view. Re-adding the tab will give it back to you. Also, consider the capability to create multiple Scene views. Each Scene view could align with a specific element or axis within your project. If you want to see this in action, check out the four Split built-in layout by going to **Window > Layouts > 4 Split**. (If you created a layout that you like, be sure to save it first.)

Now, without further ado, let's look at the specific views themselves.

# The Project View

Everything that has been created for a project (files, scripts, textures, models, and so on) can be found in the Project view (see Figure 1.7 ). This is the window into which all the assets and organization of our project go. When you create a new project, you will notice a single folder item called Assets. If you go to the folder on your hard drive where you save the project, you will also find an Assets folder. This is because Unity mirrors the Project view with the folders on the hard drive. If you create a file or folder in Unity, the corresponding one appears in the explorer (and vice versa). You can move items in the Project view simply by dragging and dropping. This enables you to place items inside folders or reorganize your project on the fly.

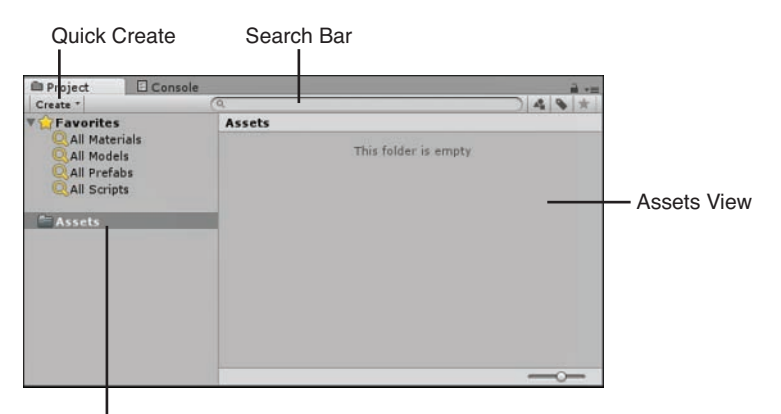

Assets Folders

#### **FIGURE 1.7**

The Project view.

#### **NOTE**

#### Assets and Objects

An asset is any item that exists as a file in your assets folder. All textures, meshes, sound files, scripts, and so on are considered assets. In contrast, if you create a game object, but it doesn't create a corresponding file, it is not an asset.

#### <span id="page-29-0"></span>CAUTION

#### Moving Assets

Unity maintains links between the various assets associated with projects. As a result, moving or deleting items outside of Unity could cause potential problems. As a general rule, it is a good idea to do all of your asset management inside Unity.

Whenever you click a folder in the Project view, the contents of the folder will be displayed under the Assets section on the right. As you can see in Figure 1.7 , the Assets folder is currently empty, and therefore nothing is appearing on the right. If you would like to create assets, you can do so easily by clicking the Create drop-down menu. This menu enables you to add all manner of assets and folders to your project.

#### TIP

#### Project Organization

Organization is extremely important for project management. As your projects get bigger, the number of assets will start to grow until finding anything can be a chore. You can help prevent a lot of frustration by employing some simple organization rules:

- ▶ Every asset type (scenes, scripts, textures, and so on) should get its own folder.
- Every asset should be in a folder.
- If you are going to use a folder inside another folder, make sure that the structure makes sense. Folders should become more specific and not be vague or generalized.

Following these few, simple rules will really make a difference.

Favorites buttons enable you to quickly select all assets of a certain type. This makes it possible for you to get an "at a glance" view of your assets quickly. When you click one of the Favorites buttons ( **All Models**, for instance) or perform a search with the built-in search bar, you will see that you can narrow down the results between Assets and Asset Store. If you click **Asset Store** , you will be able to browse the assets that fit your search criteria from the Unity Asset Store (see Figure 1.8 ). You can further narrow your results down by free and paid assets. This is a fantastic addition because it enables you to go and grab assets that you need for your project without ever leaving the Unity interface.

<span id="page-30-0"></span>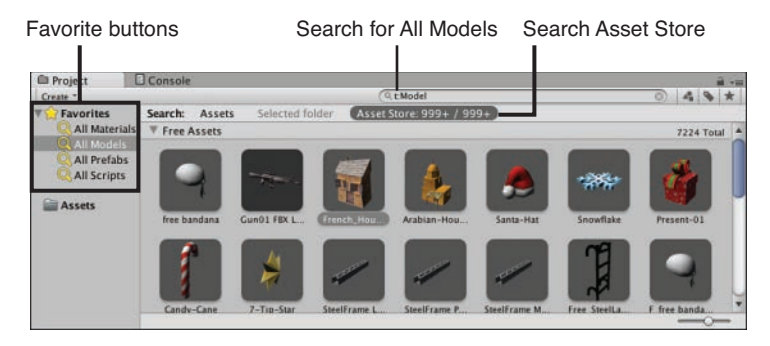

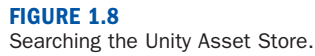

# The Hierarchy View

In many ways, the Hierarchy view (see Figure 1.9 ) is a lot like the Project view. The difference is that the Hierarchy view shows all the items in the current scene instead of the entire project. When you first create a project with Unity, you get the default scene, which has just two items in it, the Main Camera and a Directional Light. As you add items to your scene, they will appear in the Hierarchy view. Just like with the Project view, you can use the Create menu to quickly add items to your scene, search using the built-in search bar, and click and drag items to organize and "nest" them.

Quick Create

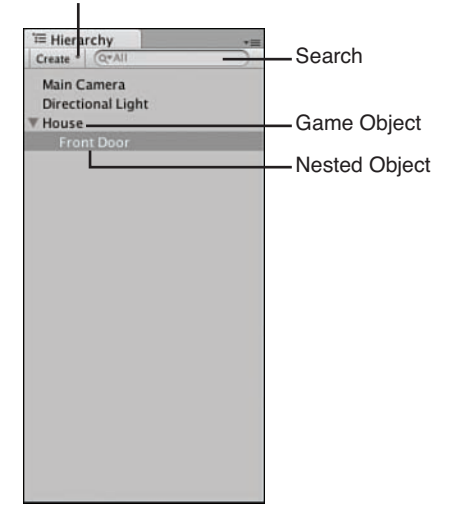

**FIGURE 1.9** The Hierarchy view.

#### <span id="page-31-0"></span>TIP

#### **Nesting**

Nesting is the term for establishing a relationship between two or more items. In the Hierarchy view, clicking and dragging an item onto another item will nest the dragged item under the other. This is commonly known as a parent–child relationship. In this case, the object on top is the parent, and any objects below it are children. You will know when an object is nested because it will become indented. As you will see later, nesting objects in the Hierarchy view can affect how they behave.

#### TIP

#### Scenes

A scene is the term Unity uses to describe what you might already know as a level. As you develop a Unity project, each collection of objects and behaviors should be its own scene. Therefore, if you were building a game with a snow level and a jungle level, those would be separate scenes. You will see the words scene and level used interchangeably as you look for answers on the Internet.

#### TIP

#### Scene Organization

The first thing you should do when working with a new Unity project is create a Scenes folder under Assets in the Project view. This way, all your scenes (or levels) will be stored in the same place. Be sure to give your scenes a descriptive name. Scene1 may sound like a great name now, but when you have 30 scenes, it can get confusing.

### The Inspector View

The Inspector view enables you to see all of the properties of a currently selected item. Simply click any asset or object from the Project or Hierarchy view, and the Inspector view automatically propagates with information.

In Figure 1.10 , we can see the Inspector view after the Main Camera object was selected from the Hierarchy view.

Let's break down some of this functionality:

- If you click the check box next to the object's name, it will become disabled and not appear in the project.
- Drop-down lists (such as the Layer or Tag lists; more on those later) are used to select from a set of predefined options.
- Text boxes, drop-downs, and sliders can have their values changed, and the changes will be automatically and immediately reflected in the scene—even if the game is running!
- <span id="page-32-0"></span>► Each game object acts like a container for different components (such as Transform, Camera, and GUILayer in Figure 1.10 ). You can disable these components by unchecking them or remove them by right-clicking and selecting **Remove Component** .
- Components can be added by clicking the **Add Component** button.

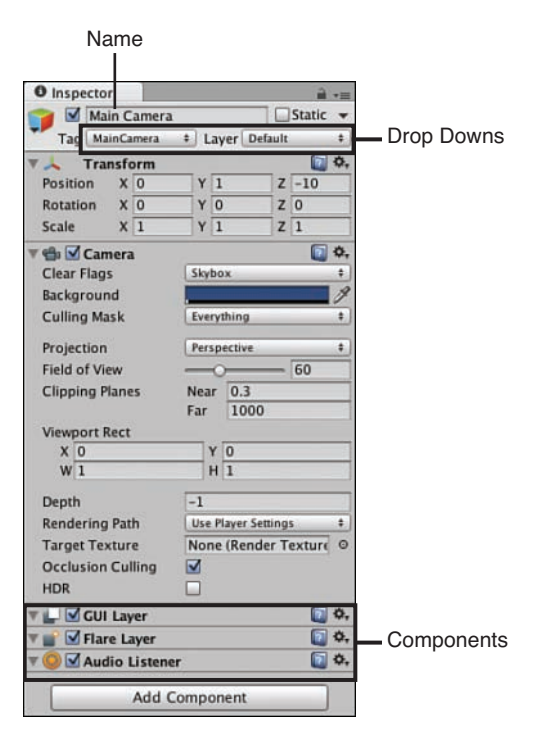

#### **FIGURE 1.10**

The Inspector view.

#### CAUTION

#### Changing Properties While Running a Scene

The capability to change the properties of an object and seeing those changes reflected immediately in a running scene is very powerful. It enables you to tweak things like movement speed, jumping height, collision power, and so on, all onthefly without stopping and starting the game. Be wary, though. Any changes you make to the properties of an object while the scene is running will be changed back when the scene finishes. If you make a change and like the result, be sure to remember what it was so that you can set it again when the scene is stopped.

# <span id="page-33-0"></span>The Scene View

The Scene view is the most important view you work with because it enables you to see your game visually as it is being built (see Figure 1.11 ). Using the mouse controls and a few hotkeys, you can move around inside your scene and place objects where you want them. This gives you an immense level of control.

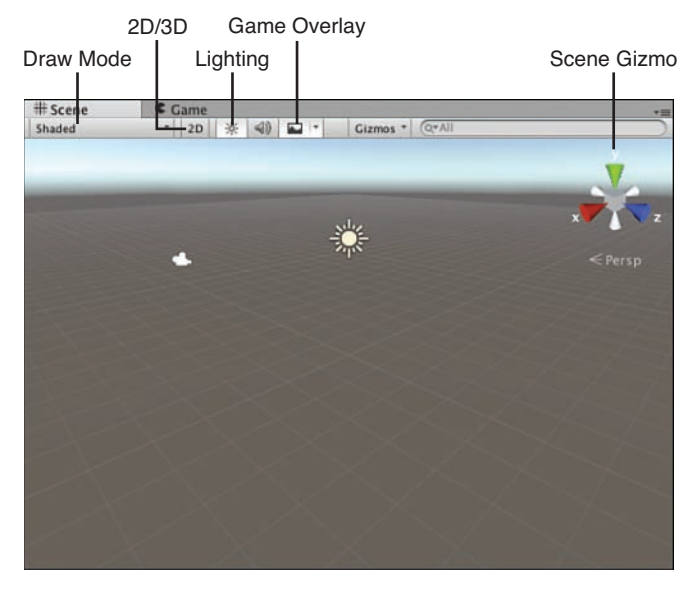

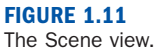

In a little bit, we will talk about moving around within a scene, but, first, let's focus on the controls that are a part of the Scene view:

- **Drawmode:** This controls how the scene is drawn. By default, it is set to Shaded, which means objects will be drawn with their textures in full color.
- ▶ **2D/3D view:** This control changes from a 3D view, to a 2D view. Note in 2D view the scene gizmo does not show.
- ▶ Scene lighting: This control determines whether objects in the Scene view will be lit by default ambient lighting, or only by lights that actually exist within the scene. The default is to include the built-in ambient lighting.
- **Audition mode:** This control sets whether an audio source in the Scene view functions or not.
- <span id="page-34-0"></span> - **Game overlay:** This determines whether items like skyboxes, fog, and other effects appear in the Scene view.
- **Gizmo selector:** This control enables you to choose which "gizmos" appear in the Scene view. A gizmo is an indicator that gives visual debugging or aids in setup. This also controls whether the placement grid is visible.
- ▶ Scene gizmo: This control serves to show you which direction you are currently facing and to align the Scene view with an axis.

#### NOTE

#### The Scene Gizmo

The scene gizmo gives you a lot of power over the Scene view. As you can see, the control has an X, Y, and Z indicator that aligns with the three axes. This makes it easy to tell exactly which way you are looking in the scene. We discuss axes and 3D space more in a later chapter. The gizmo also gives you active control over the scene alignment. If you click one of the gizmo's axes, you will notice that the Scene view immediately snaps to that axis and gets set to a direction like top or left. Clicking the box in the center of the gizmo toggles you between Iso and Persp modes.

Iso stands for Isometric and is the 3D view with no perspective applied. Inversely, Persp stands for Perspective and is the 3D view with perspective applied. Try it out for yourself and see how it affects the Scene view. You'll notice the icon before the word change from parallel lines for isometric and diverging lines like crow's feet for perspective.

### The Game View

The last view to go over is the Game view. Essentially, the Game view allows you to "play" the game inside the editor by giving you a full simulation of the current scene. All elements of a game will function in the Game view just as they would if the project were fully built. Figure 1.12shows you what a Game view looks like. Note that although the Play, Pause, and Step buttons are not technically a part of the Game view, they control the Game view and therefore are included in the image.

<span id="page-35-0"></span>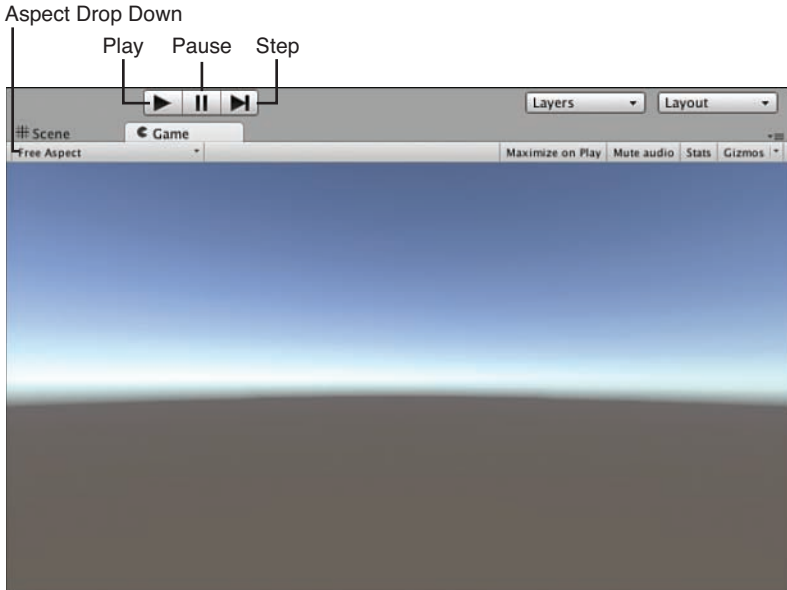

#### **FIGURE 1.12** The Game view.

#### TIP

#### Missing Game View

If you find that the Game view is hidden behind the Scene view, or that the Game view tab is missing entirely, don't worry. As soon as you click the Play button, a Game view tab will appear in the editor and begin displaying the game.

The Game view comes with some controls that assist us with testing our games:

- **Play:** The Play button enables you to play your current scene. All controls, animations, sounds, and effects will be present and working. Once a game is running, it will behave just like the game would if it were being run in a standalone player (such as on your PC or mobile device). To stop the game from running, click the Play button again.
- **Pause:** The Pause button pauses the execution of the currently running Game view. The game will maintain its state and continue exactly where it was when paused. Clicking the Pause button again will continue running the game.
- ▶ Step: The Step button works while the Game view is paused and causes the game to execute a single frame of the game. This effectively allows you to "step" through the game slowly and debug any issues you might have. Pressing the Step button while the game is running will cause the game to pause.
- <span id="page-36-0"></span>**Aspect drop-down:** From this drop-down menu, you can choose the aspect ratio you want the Game view window to display in while running. The default is Free Aspect, but you can change this to match the aspect ratio of the target platform you are developing for.
- **Maximize on Play:** This button determines whether the Game view takes up the entirety of the editor when run. By default, this is off, and a running game will only take up the size of the Game view tab.
- **Mute Audio:** This button turns off the sounds when playing the game. Handy when the person sitting next to you is getting tired of hearing your repeated play-testing!
- ▶ Stats: This button determines whether rendering statistics are displayed on the screen while the game is running. These statistics can be useful for measuring the efficiency of your scene. This button is set to off by default.
- **Gizmos:** This is both a button and a drop-down menu. The button determines whether gizmos are displayed while the game is running. The button is set to off by default. The dropdown menu (the small arrow) on this button determines which gizmos appear if gizmos are turned on.

#### **NOTE**

#### Running, Paused, and Off

It can be difficult at first to determine what is meant by the terms running, paused, and off. When the game is not executing in the Game view, the game is said to be off. When a game is off, the game controls do not work and the game cannot be played. When the Play button is pressed and the game begins executing, the game is said to be running. Playing, executing, and running all mean the same thing. If the game is running and the Pause button is pressed, the game stops running but still maintains its state. At this point, the game is paused. The difference between a paused game and an off game is that a paused game will resume execution at the point it was paused, while an off game will begin executing at the beginning.

# Honorable Mention: The Toolbar

Although not a view, the toolbar is an essential part of the Unity editor. Figure 1.13shows the toolbar components:

- **Fransform tools:** These buttons enable you manipulate game objects and are covered in greater detail later. Pay special attention to the button that resembles a hand. This is the Hand tool and is described later in this chapter.
- **Transform gizmo toggles:** These toggles manipulate how gizmos appear in the Scene view. Leave these alone for now.
- <span id="page-37-0"></span>- **Game view controls:** These buttons control the Game view.
- **Layers drop-down:** This menu determines which object layers appear in the Scene view. By default, everything appears in the Scene view. Leave this alone for now. Layers are covered in a later chapter.
- **Layout drop-down:** This menu allows you to quickly change the layout of the editor.

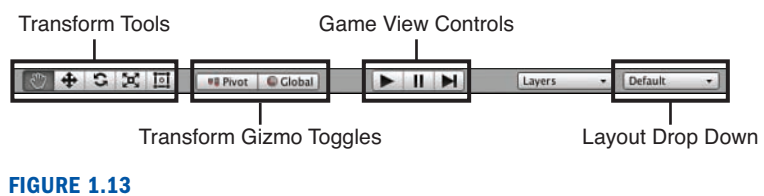

The toolbar.

# Navigating the Unity Scene View

The Scene view gives you a lot of control over the construction of your game. The ability to place and modify items visually is very powerful. None of this is very useful though if you cannot move around inside the scene. This section covers a couple of different ways to change your position and navigate the Scene view.

# The Hand Tool

The Hand tool (hotkey: **Q**) provides you a simple mechanic to move about the Scene view with the mouse (see Figure 1.14). This tool proves especially useful if you are using a mouse with only a single button (because other methods require a two-button mouse). Table 1.1briefly explains each of the Hand tool controls.

#### 

**FIGURE 1.14** The Hand tool.

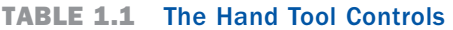

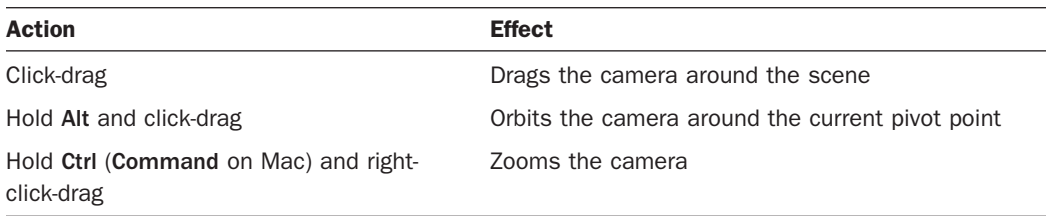

<span id="page-38-0"></span>You can find all the Unity hotkeys here:

<http://docs.unity3d.com/Manual/UnityHotkeys.html>

#### CAUTION

#### Different Cameras

When working in Unity, you will be dealing with two types of cameras. The first is the standard game object camera. You can see that you already have one in your scene (by default). The second type is more of an imaginary camera. It is not a camera in the traditional sense. Instead, it is what determines what we can see in the Scene view. In this chapter, when the camera is mentioned, it is the second type that is being referred to. You will not actually be manipulating the game object camera.

# Flythrough Mode

Flythrough mode enables you to move about the scene using a tradition first-person control scheme. This mode will feel right at home for anyone who plays first-person 3D games (such as the first-person shooter genre). If you don't play those games, this mode might take a little getting used to. Once you become familiar with it, though, it will be second nature.

Holding down the right mouse button will put you into Flythrough mode. All the actions laid out for you in Table 1.2 require that the right mouse button be held down.

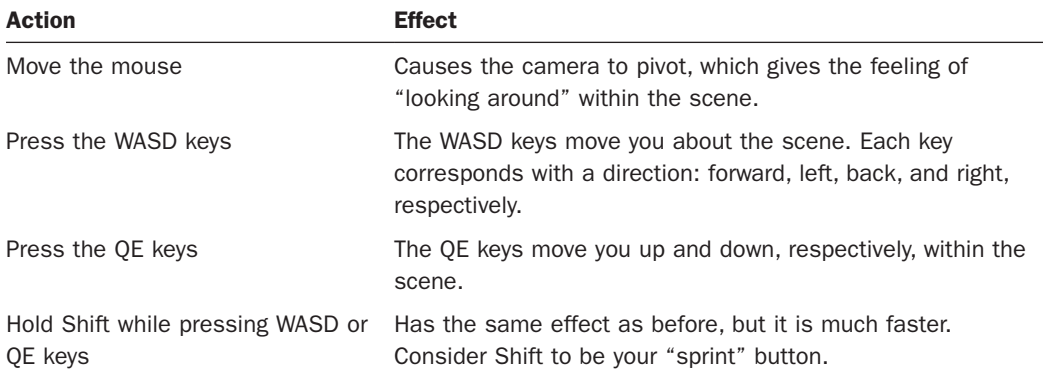

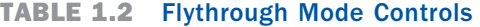

#### TIP

#### Zoom

Regardless of what method you are using for navigation, scrolling the mouse wheel will always zoom the view within a scene. By default, the scene zooms in and out of the center of the Scene view. If you hold Alt while scrolling, however, you zoom in and out of wherever the mouse is currently pointing. Go ahead and give it a try!

# <span id="page-39-0"></span>TIP

#### Snap Controls

You have many ways to attain precious control over the scene navigation. Sometimes, you just want to quickly get around the scene though. For times like these, it is good to use what we call snap controls. If you want to quickly navigate to, and zoom in on, a game object in your scene, you can do so by highlighting the object in the Hierarchy view and pressing F. You will notice that the scene "snaps" to that game object. Another snap control is one you have seen already. The scene gizmo allows you to quickly snap the camera to any axis. This way, you can see an object from any angle without have to manually move the scene camera around. Be sure to learn the snap controls and navigating your scene quickly with snap!

# **Summary**

In this hour, you took our first look at the Unity game engine. You started off by downloading and installing Unity. From there, you learned how to open and create projects. Then you learned about all the different views that make up the Unity editor. You also learned how to navigate around the Scene view.

# Q&A

- **Q.** Are assets and game objects the same?
- **A.** Not exactly. Basically the big difference is that assets have a corresponding file or group of files on the hard drive, whereas a game object does not. An asset may or may not contain a game object.
- **Q.** There are a lot of different controls and options. Will I need to memorize them all right away?
- **A.** Not at all. Most controls and options will already be set to a default state that covers most situations. As your knowledge of Unity grows, you can continue to learn more about the different controls that you have available to you. This chapter is just meant to show you what's there and to give you some level of familiarity.

# Workshop

Take some time to work through the questions here to ensure that you have a firm grasp of the material.

# **Ouiz**

- **1.** True or False: You must purchase Unity Professional to make commercial games.
- **2.** Which view enables us to manipulate objects in a scene visually?
- <span id="page-40-0"></span> **3.** True or False: You should always move your asset files around within Unity and not use the operating system's file explorer.
- **4.** True or False: When creating a new project, you should include every asset that you think is awesome.
- **5.** What mode do you enter in the Scene view when you hold down the right mouse button?

#### Answers

- **1.** False. Up to \$100,000 of revenue you can use the free Personal addition.
- **2.** The Scene view
- **3.** True. This helps Unity keep track of the assets.
- **4.** False. This will take up space, and slow your project down.
- **5.** Flythrough mode

# Exercise

Take a moment and practice the concepts studied in this chapter. It is important to have a strong foundational understanding of the Unity editor because everything you will learn from here on out will utilize it in some way. To complete this exercise, do the following:

- **1.** Create a new scene by going to File > New Scene or by pressing Ctrl+N (Command+N on a Mac).
- **2.** Create a Scene folder under Assets in the Project view.
- **3.** Save your scene by going to File > Save Scene or by pressing Ctrl+S (Command+S on a Mac). Be sure to save the scene in the Scenes folder you created and name it something descriptive.
- **4.** Add a cube to your scene. To do this, click the GameObject menu at the top, place your mouse over Create Other, and select Cube from the pop-up menu.
- **5.** Select the newly added cube in the Hierarchy view and experiment with its properties in the Inspector view.
- **6.** Practice navigating around the Scene view using Flythrough mode, the Hand tool, and snap controls. Use the cube as a point of reference to help you navigate.

# [INDEX](#page-12-0)

# <span id="page-41-0"></span>A

accelerometers, 357-361 Add Grass Texture dialog, [67](#page--1-0) Add Key frame (Animation window), [282](#page--1-0) Add Terrain Texture dialog, [59](#page--1-0) Add Tree dialog, [65](#page--1-0) Albedo property (shader), [44](#page--1-0) Alt Negative Button/Alt Positive Button property (axis), [147](#page--1-0) Amazing Racer, 103-115, [395](#page--1-0) adding scripts, 111-113 creating world, 106-108 design, 103-106 concept, [104](#page--1-0) rules, 104-105 game control objects, adding, 109-111 playtesting, 114-115 requirements, 105-106 revisions, 368-371 disappearing joystick fixing, 370-371 tilt control, 368-369 using touch joystick, 369-370 scripts, connecting, 113-114 anchor button, [222](#page--1-0), [223](#page--1-0) anchors, canvas, 220-223 Angular Drag property (rigidbody), [162](#page--1-0) Animation Clip Dropdown (Animation window), [282](#page--1-0) Animation property (Texture module), [269](#page--1-0)

#### animations, 275-288

assets, 277-279 creating, 279-281, 283-284 Curves editor, 287-288 3D artists, [277](#page--1-0) idle, 298-300, 308-309 models, preparing for, 276-277 preparation, [298](#page--1-0) Record Mode, 285-287 rigs, 275-276 spritesheet slicing, 278-279 timing, [285](#page--1-0) tools, 281-288 2D, 277-279 types, 277-281 walk, 300-302 walk turn, 302-305 window, 281-283 animators, 291-315 animation preparation, [298](#page--1-0) assets, configuring, 296-305 blend trees, 310-312 creating, 305-314 idle animation, 298-300,  [308 - 309](#page--1-0) parameters, 309-310 rigging models, 293-296 rig preparation, 296-298 scripting, 314-315 states, 310-312 transitions, 312-314 walk animation, 300-302 walk turn animation, 302-305 Animator view, 307-308 apps, Unity Remote, [355](#page--1-0) area lights, [86](#page--1-0)

arenas, Chaos Ball, 175-179 bouncy material, [178](#page--1-0) texturing, 177-178 arithmetic operators, 130-131 Aspect drop-down menu (Game view), [16](#page-36-0) asset packages, [6](#page-26-0) assets, [8](#page-28-0) animations, 277-279 configuring, animators, 296-305 importing, [78](#page--1-0) terrain, [64](#page--1-0) importing, 57-58 Asset Store, models, 39-40 assignment operators, [131](#page--1-0) attaching scripts, 123-124 audio, 339-349 audio listener, 339-340 changing clips, [349](#page--1-0) priorities, [342](#page--1-0) scripting, 346-349 sources, 341-346 starting and stopping, 347-348 testing, [343](#page--1-0) , [344](#page--1-0) Scene view, [343](#page--1-0), [344](#page--1-0) 3D, [341](#page--1-0), 345-346 2D, [341](#page--1-0) , [346](#page--1-0) Audio Clip property (audio source), [341](#page--1-0) audio clips, importing, [342](#page--1-0) audio listeners, [77](#page--1-0), 339-340 Audition mode (Scene view),  [13](#page-33-0)

axis properties, 147-148 rotation, [29](#page--1-0) Axis property (axis), [148](#page--1-0)

### B

background, Captain Blaster, 240-241 Background property (cameras), [91](#page--1-0) baking objects, [83](#page--1-0) Baking property (point lights), [82](#page--1-0) base terrain settings, [69](#page--1-0) Best Fit property (text objects, UIs), [226](#page--1-0) billboards, [67](#page--1-0) blend trees, 310-312 blocks, methods, [143](#page--1-0) bool variable, [128](#page--1-0) Bounce Combine property (physics material), [166](#page--1-0) Bounce Intensity property (point lights), [82](#page--1-0) Bounce property (Collision module), [266](#page--1-0) Bounciness property (physics material), [166](#page--1-0) bouncy material, Chaos Ball arena, [178](#page--1-0) Box Collider 2D, [213](#page--1-0) breaking prefabs, [197](#page--1-0) bugs, halos building games, 387-391 Build Settings dialog, 387-388 built-in 3D objects, 36-37 built-in methods, [127](#page--1-0) built-in objects, [25](#page--1-0) bullets, Captain Blaster, [245](#page--1-0) scripts, 254-255 Bursts property (Emission module), [262](#page--1-0)

#### buttons

changing scenes via, 380-381 Uls. 226-227 properties, 226-227 Bypass Effects property (audio source), [341](#page--1-0) Bypass Listener Effects property (audio source), [341](#page--1-0) Bypass Reverb Zones property (audio source), [341](#page--1-0)

# C

calling methods, 145-146 cameras, [18](#page-38-0), [81](#page--1-0), 91-95, [99](#page--1-0) adding skyboxes to, [71](#page--1-0) anatomy of, 91-92 Captain Blaster, 239-240 falling through the world, [77](#page--1-0) layers, 95-99 lens flares, 73-74 multiple, 92-93 orthographic, 204-205 size of, [205](#page--1-0) picture in picture, 93-95 properties, 91-92 screen-space, [231](#page--1-0) sorting layer, [204](#page--1-0), 209-211 split screens, 93-95 canvas, UI, 218-223 adding, [218](#page--1-0) anchor button, [222](#page--1-0), [223](#page--1-0) anchors, 220-223 components, [223](#page--1-0) EventSystem game object, [218](#page--1-0) Rect Transform, 218-219, [220](#page--1-0) Render Mode, 230-232 screen-space camera, [231](#page--1-0) screen-space overlay, 230-231 world space, 231-232 Canvas Scaler, [223](#page--1-0)

Captain Blaster, 237-255, [395](#page--1-0) background, 240-241 bullets, [245](#page--1-0) script, 254-255 camera, 239-240 controls, 247-255 design, 237-238 concept, 237-238 requirements, [238](#page--1-0) rules, [238](#page--1-0) DestroyOnTrigger script, [251](#page--1-0) improvements, [255](#page--1-0) meteors, 244-245 script, 249-250 spawn, 250-251 players, 242-243 revisions, 374-375 ShipControl script, 252-253 triggers, [246](#page--1-0) script, [251](#page--1-0) UI, 246-247 world, 238-239 Cast Shadows property (Renderer module), [270](#page--1-0) Center property (colliders), [164](#page--1-0) Chaos Ball, 173-187, [395](#page--1-0) arena, 175-179 bouncy material, [178](#page--1-0) texturing, 177-178 chaos balls, 181-182 colored balls, 182-183 control objects, 183-187 design, 173-174 concept, [174](#page--1-0) requirements, [174](#page--1-0) rules, [174](#page--1-0) game controller, 185-187 improving, [187](#page--1-0) players, 179-180 revisions, 372-374 character controllers, 75-78 adding, [108](#page--1-0) char variable, [128](#page--1-0) Circle Collider [2](#page-22-0)D, [213](#page--1-0) class declaration section, scripts, 125-126

classes, contents, 126-127 Clear Flags property (cameras), [91](#page--1-0) Clipping Planes property (cameras), [91](#page--1-0) code. See also scripts comments, [126](#page--1-0) scripting, [119](#page--1-0) scripts, [109](#page--1-0), [120](#page--1-0) adding, 111-113 attaching, 123-124 basic, [125](#page--1-0) class declaration section,  [125 - 126](#page--1-0) classes contents, 126-127 conditionals, 133-135 connecting, 113-114 creating, 120-123 Game Control Script, [186](#page--1-0) GoalScript.cs, 184-185 iteration, 136-137 methods, 141-146 operators, 130-133 player input, 146-151 using section, [125](#page--1-0) variables, 128-130 VelocityScript.cs, [182](#page--1-0) code listings Default Script Code, [125](#page--1-0) Demonstration of Class and Local Block Level, [129](#page--1-0) Game Control Script, [186](#page--1-0) GoalScript.cs, 184-185 VelocityScript.cs, [182](#page--1-0) collaborative groups, [396](#page--1-0) colliders, 163-165 complex, [165](#page--1-0) interaction matrix, [169](#page--1-0) Mesh, [165](#page--1-0) mixing and matching, [164](#page--1-0) physics materials, 165-166 properties, [164](#page--1-0) trigger, 167-169 2D, 212-214 depth, [214](#page--1-0) Collides With property (World mode), [267](#page--1-0)

collision, 161-171 colliders, 163-165 physics materials, 165-166 trigger, 167-169 raycasting, 169-171 rigidbodies, 161-163 Collision Detection property (rigidbody), [162](#page--1-0) Collision module (particle system), 266-268 Collision Quality property (World mode), [267](#page--1-0) Color by Speed module (particle system), 264-265 Color over Lifetime module (particle system), [264](#page--1-0) Color property ( images, UIs), [224](#page--1-0) Color property (Color by Speed module), [265](#page--1-0) Color property (point lights), [82](#page--1-0) comments, [126](#page--1-0) concept Amazing Racer, [104](#page--1-0) Captain Blaster, 237-238 Chaos Ball, [174](#page--1-0) Gauntlet Runner, [317](#page--1-0) conditionals, 133-135 Console window (editor), 126-127 Constraints property (rigidbody), [162](#page--1-0) controllers character, 75-78 game, 185-187 control objects, Chaos Ball, 183-187 controls Captain Blaster, 247-255 Gauntlet Runner, 329-335 script, 330-332 particle systems, [259](#page--1-0) virtual, 365-366 Cookie property (point lights), [82](#page--1-0) cookies, 89-90 coordinate systems, 23-24 world versus local coordinates, 24-25

Create New Project dialog, [6](#page-26-0), 175-176 cross-platform input, 365-368 projects to mobile conversion,  [366 - 368](#page--1-0) virtual controls, 365-366 cross-platform settings, players,  [384 - 385](#page--1-0) Culling Mask property (cameras), [91](#page--1-0) Culling Mask property (point lights), [83](#page--1-0), [98](#page--1-0) Current Frame (Animation window), [282](#page--1-0) curve editor, particle systems, 270-272 curves editor, animations, 287-288 C# variable types, [128](#page--1-0) Cycles property (Texture module),  [269](#page--1-0)

# D

Dampen property (Collision module), [266](#page--1-0) Dampen property (Limit Velocity over Lifetime module), [263](#page--1-0) data persisting, 381-384 saving, 382-384 Dead property (axis), [148](#page--1-0) default particle system, 261-262 Default Script Code listing, [125](#page--1-0) deltaPosition property (touch), [359](#page--1-0) deltaTime property (touch), [359](#page--1-0) Demonstration of Class and Local Block Level listing, [129](#page--1-0) Depth property (cameras), 92 Descriptive Name/Descriptive Negative Name property (axis), [147](#page--1-0) design accelerometers, 357-358 Amazing Racer, 103-106

concept, [104](#page--1-0) requirements, 105-106 rules, 104-105 Captain Blaster, 237-238 concept, 237-238 requirements, [238](#page--1-0) rules, [238](#page--1-0) Chaos Ball, 173-174 concept, [174](#page--1-0) requirements, [174](#page--1-0) rules, [174](#page--1-0) Gauntlet Runner, 317-318 concept, [317](#page--1-0) requirements, [318](#page--1-0) rules, [318](#page--1-0) UI, [217](#page--1-0) DestroyOnTrigger script, Captain Blaster, [251](#page--1-0) detail object settings, [70](#page--1-0) dialogs Add Grass Texture, [67](#page--1-0) Add Terrain Texture, [59](#page--1-0) Add Tree, [65](#page--1-0) Build Settings, 387-388 Create New Project, [6](#page-26-0), 175-176 Game Settings, 388-391 Importing Packages, 57-58 Project, [4](#page-24-0)-5 dimensions, 21-22 coordinate systems, 23-24 world versus local coordinates,  $24 - 25$ directional lights, 85-86 cookies, [89](#page--1-0) disappearing grass, [68](#page--1-0) documentation, [396](#page--1-0) Doppler Level property (3D audio),  [346](#page--1-0) double variable, 128-130 downloading models, 39-40 **Unity, [1](#page-21-0)-3** Drag property (rigidbody), [162](#page--1-0) Draw Halo property (point lights),  [82](#page--1-0)

Draw mode (Scene view), [13](#page-33-0) draw order, 2D games, 209-212 in layer, [212](#page--1-0) sorting layers, 209-211 dual touch, [371](#page--1-0) Duration property (particle system), [261](#page--1-0) Dynamic Friction property (physics material), [166](#page--1-0) Dynamic Friction 2 property (physics material), [166](#page--1-0)

### E

Edge Collider 2D, [213](#page--1-0) Edit Collider property (colliders), [164](#page--1-0) editor, [4](#page-24-0)-17 Console window, 126-127 Game view, [14](#page-34-0)-16 Hierarchy view, [10](#page-30-0)-11 Inspector view, [11](#page-31-0)-12 Project view, [8](#page-28-0)-10 Scene view, [13](#page-33-0)-14 toolbars, [16](#page-36-0)-17 effects environment, 71-75 fog, [73](#page--1-0) lens flares, 73-74 skyboxes, 71-73 water, 74-75 particles, [259](#page--1-0) Emission module (particle system), [262](#page--1-0) emissive materials, [86](#page--1-0) emitter versus particle settings, [268](#page--1-0) environments, [63](#page--1-0), [78](#page--1-0), See also terrain; worlds adding, [107](#page--1-0) billboards, [67](#page--1-0) character controllers, 75-78 effects, 71-75 fog, [73](#page--1-0) lens flares, 73-74 skyboxes, 71-73 water, 74-75

grass disappearing, [68](#page--1-0) painting, 66-68 realistic, [68](#page--1-0) mobile development, setting up, 354-355 terrain, settings, 68-70 trees generating, 63-70 wind settings, [70](#page--1-0) equality operators, 131-132 EventSystem game object, [218](#page--1-0) External Forces module (particle system), [265](#page--1-0)

# F

factories, methods, [143](#page--1-0) Field of View property (cameras), [91](#page--1-0) fingerId property (touch), [360](#page--1-0) first project, creating, [5](#page-25-0) Flare property (point lights), [83](#page--1-0) flares, lens, 73-74 float variable, [128](#page--1-0) Flythrough mode (Scene view), 18-19 fog, [73](#page--1-0) Force over Lifetime module (particle system), [264](#page--1-0) for loop, [137](#page--1-0) formats, heightmaps, [54](#page--1-0) Friction Combine property (physics material), [166](#page--1-0) Friction Direction 2 property (physics material), [166](#page--1-0)

# G

game control Captain Blaster, 248-249 game controller Chaos Ball, 185-187 game control objects, adding, 109-111

Game Control script, Gauntlet Runner, 330-332 Game Control Script listing, [186](#page--1-0) game overlay (Scene view), [14](#page-34-0) games adding terrain to, 49-51 Amazing Racer, 103-115, [395](#page--1-0) adding scripts, 111-113 connecting scripts together, 113-114 creating world, 106-108 design, 103-106 game control objects, adding, 109-111 playtesting, 114-115 attaching scripts, 123-124 building, 387-391 Captain Blaster, 237-255, [395](#page--1-0) background, 240-241 bullets, [245](#page--1-0) camera, 239-240 controls, 247-255 design, 237-238 improvements, [255](#page--1-0) meteors, 244-245 players, 242-243 revisions, 374-375 triggers, [246](#page--1-0) UI, 246-247 world, 238-239 Chaos Ball, 173-187, [395](#page--1-0) arena, 175-179 chaos balls, 181-182 colored balls, 182-183 control objects, 183-187 design, 173-174 game controller, 185-187 improving, [187](#page--1-0) players, 179-180 revisions, 372-374 creating, [396](#page--1-0) oject, [5](#page-25-0) Gauntlet Runner, 317-336, [395](#page--1-0) controls, 329-335 design, 317-318 entities, 321-329

improvement, [335](#page--1-0) move script, [333](#page--1-0) obstacles, [322](#page--1-0) player, 323-329 power ups, 321-322 revisions, 375-376 spawn script, 333-334 trigger zone, [322](#page--1-0) world, 318-320 organization, [9](#page-29-0) revisions, 365-376 Amazing Racer, 368-371 Captain Blaster, 374-375 Chaos Ball, 372-374 cross-platform input, [365 - 368](#page--1-0) Gauntlet Runner, 375-376 2D, 201-214 adding sprites, 205-209 basics, 201-204 challenges, [202](#page--1-0) colliders, 212-214 design principles, [201](#page--1-0) draw order, 209-212 orthographic cameras, 204-205 rigidbody, [212](#page--1-0) scene view, 202-204 setting, 201-202 writing about, [396](#page--1-0) Game Settings dialog, 388-391 Game view, [14](#page-34-0)-16 Gauntlet Runner, 317-336,  [395](#page--1-0) controls, 329-335 script, 330-332 design, 317-318 concept, [317](#page--1-0) requirements, [318](#page--1-0) rules, [318](#page--1-0) entities, 321-329 Game Control script, 330-332 improvement, [335](#page--1-0) obstacles, [322](#page--1-0)

player, 323-329 script, 332-333 power ups, 321-322 move script, [333](#page--1-0) revisions, 375-376 spawn script, 333-334 trigger zone, [322](#page--1-0) script, [329](#page--1-0) world, 318-320 generating terrain, 49-56 Geometric properties (colliders),  [164](#page--1-0) GetComponent, using, 151-152 gizmo (scene), [14](#page-34-0) Gizmos button (Game view), [16](#page-36-0) Gizmo selector (Scene view), [14](#page-34-0) GoalScript.cs listing, 184-185 Graphical Raycaster, [223](#page--1-0) grass disappearing, [68](#page--1-0) painting, 66-68 realistic, [68](#page--1-0) Gravity Modifier property (particle system), [262](#page--1-0) Gravity property (axis), [148](#page--1-0) ground, Gauntlet Runner, [319](#page--1-0) scrolling, 319-320

# H

halos, 87-89 Hand tool, [17](#page-37-0)-18 HDR property (cameras), [92](#page--1-0) heightmaps formats, [54](#page--1-0) sculpting, 51-54 Hierarchy view, [10](#page-30-0)-11 prefab instances, [190](#page--1-0), [191](#page--1-0) Horizontal and vertical Overflow property (text objects, UIs),  [226](#page--1-0)

# I

idle animation, 298-300, 308-309 if/else if statement, 134-135 if/else statement, [134](#page--1-0) if statement, 133-134, [135](#page--1-0) images, Uls, 224-225 properties, [224](#page--1-0) importing assets, [78](#page--1-0) audio clips, [342](#page--1-0) models, 37-39 sprites, [206](#page--1-0) mode, 206-208 sizes, 208-209 terrain assets, 57-58 Importing Packages dialog, 57-58 inheritance, prefabs, [190](#page--1-0), 196-197 Inherit Velocity property (particle system), [262](#page--1-0) input basics, 147-148 cross-platform, 365-368 projects to mobile conversion,  [366 - 368](#page--1-0) virtual controls, 365-366 kev. [147](#page--1-0). 149-150 mouse, 150-151 multi-touch, mobile devices, 359-361 scripting, 146-151 Input Manager, [147](#page--1-0), [149](#page--1-0) Inspector view, [11](#page-31-0)-12 curve editor, [271](#page--1-0) rig preparation, [296](#page--1-0) script preview, [120](#page--1-0), [121](#page--1-0) Installing unity, [1](#page-21-0)-4 instances, prefabs, [190](#page--1-0) adding to scenes, [195](#page--1-0) Instantiate() method, [197](#page--1-0) instantiating prefabs through code, [197](#page--1-0) Intensity property (point lights), [82](#page--1-0)  Interactable property (buttons, UIs), [226](#page--1-0) Interpolate property (rigidbody),  [162](#page--1-0) int variable, [128](#page--1-0) Invert property (axis), [148](#page--1-0) invisible items, scenes, [97](#page--1-0) Is Kinematic property (rigidbody), [162](#page--1-0) Is Trigger property (colliders), [164](#page--1-0) iteration, 136-137 for loop, [137](#page--1-0) while loop, [136](#page--1-0)

### J

Joy Num property (axis), [148](#page--1-0)

### K

key codes, [149](#page--1-0) Key frames (Animation window), [282](#page--1-0) key input, 149-150

# L

lakes, creating, [75](#page--1-0) lavers, 95-99 order in, [212](#page--1-0) overloading, [95](#page--1-0) sorting, [204](#page--1-0), 209-211 Layers drop-down menu, [17](#page-37-0), [96](#page--1-0) Layout drop-down menu, [17](#page-37-0) lens flares, 73-74 license, Unity, activating, [1](#page-21-0)-3 Lifetime Loss property (Collision module), [266](#page--1-0) lighting scenes, [13](#page-33-0) lights, 81-90, [99](#page--1-0) area, [86](#page--1-0) baking objects, [82](#page--1-0)

cookies, 89-90 creating out of objects, [86](#page--1-0) directional, 85-86 halos, 87-89 layers, 95-99 point, 82-84 properties, 82-83 repeat properties, [81](#page--1-0) spotlights, 84-85 Limit Velocity over Lifetime module (particle system),  [263](#page--1-0) listings Default Script Code, [125](#page--1-0) Demonstration of Class and Local Block Level, [129](#page--1-0) Game Control Script, [186](#page--1-0) GoalScript.cs, 184-185 VelocityScript.cs, [182](#page--1-0) LoadLevel() method, [381](#page--1-0), [391](#page--1-0) local components, accessing, 151-153 local coordinates, versus world coordinates, 24-25 logical operators, 132-133 Looping property (particle system), [261](#page--1-0) Loop property (audio source), [342](#page--1-0) loops for, [137](#page--1-0) while, [136](#page--1-0)

# M

managing scenes, 379-381 maps, heightmaps formats, [54](#page--1-0) sculpting, 51-54 Mass property (rigidbody), [162](#page--1-0) Material property ( images, UIs),  [224](#page--1-0) Material property (colliders), [164](#page--1-0) Material property (Renderer module), [270](#page--1-0)

materials, [41](#page--1-0), [43](#page--1-0) emissive, [86](#page--1-0) models, applying to, 45-46 UIs, [225](#page--1-0) Max Distance property (3D audio),  [346](#page--1-0) Maximize on Play button (Game view), [16](#page-36-0) Max Particles (particle system),  [262](#page--1-0) Max Particle Size property (Renderer module), [270](#page--1-0) Mesh colliders, [165](#page--1-0) meshes versus models, [36](#page--1-0) scaling of, [39](#page--1-0) simple modeling, [37](#page--1-0) Metallic property (shader), [44](#page--1-0) meteors, Captain Blaster, 244-245 script, 249-250 spawn, 250-251 methods, 141-146 blocks, [143](#page--1-0) built-in, [127](#page--1-0) calling, 145-146 as factories, [143](#page--1-0) identifying parts, [143](#page--1-0) Instantiate(), [197](#page--1-0) LoadLevel(), [381](#page--1-0), [391](#page--1-0) names, [142](#page--1-0) OnGUI(), [361](#page--1-0) parameter list, 142-143 return type, [142](#page--1-0) writing, 144-145 Min Distance property (3D audio),  [346](#page--1-0) minimum requirements, Unity, [3](#page-23-0) Min Kill Speed property (Collision module), [266](#page--1-0) mobile development, 353-361 accelerometers, 357-361 environments, setting up,  [354 - 355](#page--1-0) preparing for, 353-356 Unity Remote app, [355](#page--1-0)

mobile devices multi-touch input, 359-361 multitudes of, [354](#page--1-0) testing, [356](#page--1-0) models, 35-40, [45](#page--1-0) applying textures, shaders, and materials, 45-46 Asset Store, 39-40 built-in 3D objects, 36-37 downloading, 39-40 importing, 37-39 versus meshes, [36](#page--1-0) model asset workflow, [41](#page--1-0) preparing for animation, 276-277 rigging, animators, 293-296 modules, particle systems, 259-270 Collision, 266-268 Color by Speed, 264-265 Color over Lifetime, [264](#page--1-0) default, 261-262 Emission, [262](#page--1-0) External Forces, [265](#page--1-0) Force over Lifetime, [264](#page--1-0) Limit Velocity over Lifetime, [263](#page--1-0) Renderer, 269-270 Rotation by Speed, [265](#page--1-0) Rotation over Lifetime, [265](#page--1-0) shape, [263](#page--1-0) Size by Speed, [265](#page--1-0) Size over Lifetime, [265](#page--1-0) Sub Emitter, [269](#page--1-0) Texture Sheet, [269](#page--1-0) Velocity over Lifetime, [263](#page--1-0) MonoDevelop, [120](#page--1-0), [122](#page--1-0), [123](#page--1-0) mouse input, 150-151 move script, Gauntlet Runner,  [333](#page--1-0) multiple cameras, 92-93 multiple skyboxes, cameras, [71](#page--1-0) multi-touch input, mobile devices,  [359 - 361](#page--1-0) mute audio button, [344](#page--1-0) Mute property (audio source), [341](#page--1-0)

### N

Name property (axis), [147](#page--1-0) names, methods, [142](#page--1-0) Navigation property (buttons, UIs), [227](#page--1-0) Negative Button/Positive Button property (axis), [147](#page--1-0) nested objects, transformations,  [32 - 33](#page--1-0) nesting, [11](#page-31-0) Normal Direction property (Renderer module), [270](#page--1-0) Normalized View Port Rect property (cameras), [91](#page--1-0) Normal Map property (shader), [44](#page--1-0)

# O

objects, [21](#page--1-0), [25](#page--1-0). See also specific objects baking, [83](#page--1-0) built-in, [25](#page--1-0) built-in 3D objects, 36-37 consolidating, [176](#page--1-0) control, 183-187 creating lights out of, [86](#page--1-0) detail settings, [70](#page--1-0) dimensions, 21-22 EventSystem, [218](#page--1-0) finding, 153-156 game control, adding, 109-111,  [334 - 335](#page--1-0) keeping, 381-382 layers, 95-99 overloading, [95](#page--1-0) modifying components, [157](#page--1-0) nested, transformations, 32-33 persisting, 381-384 picture in picture, 94-95 prefabs, [189](#page--1-0) breaking, [197](#page--1-0) creating, 193-194 inheritance, [190](#page--1-0), 196-197

instances, [190](#page--1-0) instantiating through code, 197 structure, 190-192 updating, 196-197 rotation, 29-30 scaling, 30-31 spin, 283-284 target, transforming, [157](#page--1-0) textures, [41](#page--1-0) transformations, 26-33 hazards, 31-32 nested objects, 32-33 transforming, [153](#page--1-0) translation, 27-29 obstacles, Gauntlet Runner, [322](#page--1-0) Occlusion Culling property (cameras), [92](#page--1-0) Offset property (shader), [44](#page--1-0) On Click () property (UIs), 227-229 OnGUI() method, [361](#page--1-0) operating systems, supported, [3](#page-23-0) operators, 130-133 arithmetic, 130-131 assignment, [131](#page--1-0) equality, 131-132 logical, 132-133 order, in layer, [212](#page--1-0) order, scenes, establishing, 380-381 organization, projects, [9](#page-29-0) orthographic cameras, 204-205 size of, [205](#page--1-0) Output property (audio source),  [341](#page--1-0)

# P

painting grass, 66-68 textures, terrain, [60](#page--1-0) trees, 63-66 parameter list, methods, 142-143 parameters, animators, 309-310

Particle Radius property (Plane mode), [266](#page--1-0) particles, [257](#page--1-0) effects, [259](#page--1-0) making collide, 267-268 particle settings versus emitter,  [268](#page--1-0) particle systems, 257-272 controls, [259](#page--1-0) creating, [258](#page--1-0) curve editor, 270-272 modules, 259-270 Collision, 266-268 Color by Speed, 264-265 Color over Lifetime, [264](#page--1-0) default, 261-262 Emission, [262](#page--1-0) External Forces, [265](#page--1-0) Force over Lifetime, [264](#page--1-0) Limit Velocity over Lifetime,  [263](#page--1-0) Renderer, 269-270 Rotation by Speed, [265](#page--1-0) Rotation over Lifetime, [265](#page--1-0) shape, [263](#page--1-0) Size by Speed, [265](#page--1-0) Size over Lifetime, [265](#page--1-0) Sub Emitter, [269](#page--1-0) Texture Sheet, [269](#page--1-0) Velocity over Lifetime, [263](#page--1-0) particles, [257](#page--1-0) making collide, 267-268 Unity, 257-258 Pause button (Game view), [15](#page-35-0) per-platform settings, players,  [385 - 387](#page--1-0) persisting objects, [382](#page--1-0) phase property (touch), [360](#page--1-0) physics collision, 161-171 colliders, 163-165 physics materials, 165-166 raycasting, 169-171 rigidbodies, 161-163 trigger, 167-169

2D, 212-214 colliders, 212-214 rigidbody, [212](#page--1-0) physics materials, 165-166 picture in picture, 93-95 Pitch property (audio source), [342](#page--1-0) Place Tree tool, 64-65 Planes property (Plane mode),  [266](#page--1-0) Planes/World property (Collision module), [266](#page--1-0) Play button (Game view), [15](#page-35-0) player input basics, 147-148 key, [147](#page--1-0), 149-150 mouse, 150-151 scripting, 146-151 PlayerPrefs file, saving data to,  [382 - 383](#page--1-0) players Captain Blaster, 242-243 Chaos Ball, 179-180 Gauntlet Runner, 323-329 script, 332-333 settings, 384-387 Play On Awake property (audio source), [342](#page--1-0) Play On Wake property (particle system), [262](#page--1-0) playtesting Amazing Racer, 114-115 point lights, 82-84 properties, 82-83 scenes, adding to, [83](#page--1-0) points, [23](#page--1-0) Polygon Collider 2D, [213](#page--1-0) position property (touch), [360](#page--1-0) power up, Gauntlet Runner,  [321 - 322](#page--1-0) script, [333](#page--1-0) prefabs, 189-197 breaking, [197](#page--1-0) creating, 193-194 inheritance, [190](#page--1-0), 196-197 instances, [190](#page--1-0) adding to scenes, [195](#page--1-0)

instantiating through code, [197](#page--1-0) structure, 190-192 updating, 196-197 Preserve Aspect property (images, UIs), [224](#page--1-0) Preview (Animation window), [282](#page--1-0) Prewarm property (particle system), [261](#page--1-0) priorities, audio, [342](#page--1-0) Priority property (audio source),  [342](#page--1-0) private variables, 129-130 Project Dialog, [4](#page-24-0)-5 Projection property (cameras), [91](#page--1-0) projects. See also games adding terrain to, 49-51 attaching scripts, 123-124 converting to mobile, 366-368 creating first, [5](#page-25-0) organization, [9](#page-29-0) Project view, [8](#page-28-0)-10 prefabs, 189-190, [191](#page--1-0) properties Animation window, [282](#page--1-0) audio source, 341-342 axis, 147-148 buttons (UIs), 226-227 cameras, 91-92 character controllers, [77](#page--1-0) colliders, [164](#page--1-0) Collision module, [266](#page--1-0) Color by Speed module, [265](#page--1-0) default module, 261-262 Emission module, [262](#page--1-0) fog, [73](#page--1-0) image component (UI), [224](#page--1-0) lights, [81](#page--1-0) Limit Velocity over Lifetime module, [263](#page--1-0) physics materials, [166](#page--1-0) Place Tree tool, [65](#page--1-0) Plane mode, [266](#page--1-0) Renderer module, [270](#page--1-0) rigidbodies, [162](#page--1-0) shader, [44](#page--1-0) text objects (UIs), [226](#page--1-0)

Texture module, [269](#page--1-0) touch, [359](#page--1-0) Velocity over Lifetime module,  [263](#page--1-0) World mode, [267](#page--1-0) public variables, 129-130

# R

Range property (point lights), [82](#page--1-0) Rate property (Emission module),  [262](#page--1-0) raycasting, 169-171 reading mouse movement, [151](#page--1-0) specific key presses, [150](#page--1-0) realistic grass, [68](#page--1-0) Receive Shadows property (Renderer module), [270](#page--1-0) Record Mode (Animation window),  [282](#page--1-0) Record Mode, animations, 285-287 Rect Transform, of canvas, 218-219, [220](#page--1-0) Rect Transform Tool, [208](#page--1-0) Renderer module (particle system), 269-270 Rendering Path property (cameras), [92](#page--1-0) Render mode (Scene view), [13](#page-33-0) Render Mode, canvas (UIs), 230-232 screen-space camera, [231](#page--1-0) screen-space overlay, 230-231 world space, 231-232 Render Mode property (point lights), [83](#page--1-0) Render Mode property (Renderer module), [270](#page--1-0) requirements Amazing Racer, 105-106 Captain Blaster, [238](#page--1-0) Chaos Ball, [174](#page--1-0) Gauntlet Runner, [318](#page--1-0)

resources, 396-397 return type, methods, [142](#page--1-0) Reverb Zone Mix property (audio source), [342](#page--1-0) revisions, game, 365-376 Amazing Racer, 368-371 disappearing joystick fixing, 370-371 tilt control, 368-369 using touch joystick, 369-370 Captain Blaster, 374-375 Chaos Ball, 372-374 cross-platform input, 365-368 projects to mobile conversion,  [366 - 368](#page--1-0) virtual controls, 365-366 Gauntlet Runner, 375-376 Rich Text property (text objects, UIs), [226](#page--1-0) rigging models, animators, 293-296 rigidbodies, 161-163 properties, [162](#page--1-0) 2D, [212](#page--1-0) rig preparation, animators, 296-298 rigs, animations, 275-276 rotation, objects, 29-30 Rotation by Speed module (particle system), [265](#page--1-0) Rotation over Lifetime module (particle system), [265](#page--1-0) rules Amazing Racer, 104-105 Captain Blaster, [238](#page--1-0) Chaos Ball, [174](#page--1-0) Gauntlet Runner, [318](#page--1-0)

# S

Samples (Animation window), [282](#page--1-0) saving data, 382-384 to PlayerPrefs file, 382-383 Scale Plane property (Plane mode), [266](#page--1-0)

scaling objects, 30-31 scenes, [11](#page-31-0), [379](#page--1-0), [395](#page--1-0) changing via buttons, [380 - 381](#page--1-0) character controllers, adding to, 76-78 directional lights, adding to,  [85 - 86](#page--1-0) establishing order, 380-381 fog, adding to, [73](#page--1-0) Gauntlet Runner, 318-319 gizmo, [14](#page-34-0) invisible items, [97](#page--1-0) lens flares, adding to, [74](#page--1-0) lighting, [13](#page-33-0) managing, 379-381 point lights, adding to, [83](#page--1-0) prefabs instances, adding to, [195](#page--1-0) Scene view, [17](#page-37-0)-19 skyboxes, adding to, 72-73 spotlights, adding to, [85](#page--1-0) switching, [381](#page--1-0) Scene view, [13](#page-33-0)-14, [17](#page-37-0)-19 audio testing, [343](#page--1-0) , [344](#page--1-0) Flythrough mode, [18](#page-38-0)-19 2D games, 202-204 scope, variables, [129](#page--1-0) screen-space camera, [231](#page--1-0) screen-space overlay, 230-231 scripting, 119-137, 141-157 accessing local components, 151-153 animators, 314-315 audio, 346-349 conditionals, 133-135 finding objects, 153-156 iteration, 136-137 language, [120](#page--1-0) methods, 141-146 modifying object components,  [157](#page--1-0) operators, 130-133 arithmetic, 130-131 assignment, [131](#page--1-0)

equality, 131-132 logical, 132-133 player input, 146-151 scripts, [109](#page--1-0), [120](#page--1-0) adding, 111-113 attaching, 123-124 basic, [125](#page--1-0) Captain Blaster bullets, 254-255 DestroyOnTrigger, [251](#page--1-0) meteors, 249-250 meteor spawn, 250-251 ShipControl, 252-253 triggers, [251](#page--1-0) class declaration section,  [125 - 126](#page--1-0) classes contents, 126-127 connecting, 113-114 creating, 120-123 Game Control Script, [186](#page--1-0) Gauntlet Runner controls, 330-332 move script, [333](#page--1-0) players, 332-333 spawn script, 333-334 trigger zone, [329](#page--1-0) GoalScript.cs, 184-185 using section, [125](#page--1-0) variables, 128-130 VelocityScript.cs, [182](#page--1-0) Scrubber (Animation window), [282](#page--1-0) sculpting heightmaps, 51-54 terrain, tools, 54-56 worlds, 106-107 Send Collision Messages property (Collision module), [266](#page--1-0) Sensitivity property (axis), [148](#page--1-0) Separate Axis property (Limit Velocity over Lifetime module), [263](#page--1-0) Set Native Size property (images, UIs), [224](#page--1-0) settings, players, 384-387 shaders, [41](#page--1-0), [42](#page--1-0) models, applying to, 45-46 properties, [44](#page--1-0)

Shadow Type property (point lights), [82](#page--1-0) shape module (particle system), [263](#page--1-0) Shininess property (shader), [44](#page--1-0) ShipControl script, Captain Blaster, 252-253 Simulation Space property (particle system), [262](#page--1-0) Size by Speed module (particle system), [265](#page--1-0) Size over Lifetime module (particle system), [265](#page--1-0) Size property (colliders), [164](#page--1-0) skyboxes, 71-73 cameras, adding to, [71](#page--1-0) scenes, adding to, 72-73 Smoothness property (shader), [44](#page--1-0) Snap property (axis), [148](#page--1-0) Sorting Fudge property (Renderer module), [270](#page--1-0) sorting layers, [204](#page--1-0), 209-211 creating, 209-211 Sort Order property (Renderer module), [270](#page--1-0) Source Image property ( images, UIs), [224](#page--1-0) sources, audio, 341-346 Space property (Velocity over Lifetime module), [263](#page--1-0) Spatial Blend property (audio source), [342](#page--1-0) spawn script, Gauntlet Runner,  [333 - 334](#page--1-0) specific key presses, reading, [150](#page--1-0) Speed property (Limit Velocity over Lifetime module), [263](#page--1-0) Speed Range property (Color by Speed module), [265](#page--1-0) split screens, 93-95 spotlights, 84-85 cookies, 89-90 Spread property (3D audio), [346](#page--1-0) Sprite Editor, 206-208 sprite mode, 206-208 sprites, 2D games adding, 205-209

importing, [206](#page--1-0) mode, 206-208 sizes, 208-209 missing, [212](#page--1-0) textures, [206](#page--1-0) Start Color property (particle system), [261](#page--1-0) Start Delay property (particle system), [261](#page--1-0) starting audio, 347-348 Start Lifetime property (particle system), [261](#page--1-0) Start Rotation property (particle system), [262](#page--1-0) Start Speed property (particle system), [261](#page--1-0) statement if, 133-134 if/else, [134](#page--1-0) if/else if, 134-135 states, animators, 310-312 Static Friction property (physics material), [166](#page--1-0) Static Friction 2 property (physics material), [166](#page--1-0) Stats button (Game view), [16](#page-36-0) Step button (Game view), [15](#page-35-0) Stereo Pan property (audio source), [342](#page--1-0) stopping audio, 347-348 string variable, [128](#page--1-0) structure, prefabs, 190-192 Sub Emitter module (particle system), [269](#page--1-0) supported operating systems, [3](#page-23-0) switching scenes, [381](#page--1-0) syntax, [128](#page--1-0)

# T

tabs, adding, [7](#page-27-0) Tag Manager, adding new layers to, 96-97 tapCount property (touch), [360](#page--1-0) target objects, transforming, [157](#page--1-0) Target Texture property (cameras),  [92](#page--1-0) terrain, [49](#page--1-0), [61](#page--1-0), See also environments assets, [64](#page--1-0) base, settings, [69](#page--1-0)  flattening, [55](#page--1-0) generation, 49-56 heightmaps, sculpting, 51-54 importing assets, 57-58 sculpting, tools, 54-56 settings, 68-70 size, [51](#page--1-0) textures, 57-61 creating, [61](#page--1-0) painting, [60](#page--1-0) Terrain Settings tool, 68-69 testing Amazing Racer, playtesting, 114-115 audio, [343](#page--1-0) , [344](#page--1-0) testing (continued) 2D, [346](#page--1-0) Scene view, [343](#page--1-0) , [344](#page--1-0) mobile devices, [356](#page--1-0) Text objects, UIs, 225-226 properties, [226](#page--1-0) Text property (text objects, UIs),  [226](#page--1-0) textures, 41-42 baking objects, [83](#page--1-0) cookies, [89](#page--1-0) grass, [67](#page--1-0) models, applying to, 45-46 sprite, [206](#page--1-0) terrain, 57-61 creating, [61](#page--1-0) painting, [60](#page--1-0) Texture Sheet module (particle system), [269](#page--1-0) texturing Chaos Ball arena, 177-178 3D artists, animations, [277](#page--1-0) 3D audio, [341](#page--1-0), 345-346 3D objects, [22](#page--1-0) built-in, 36-37

3D scene view, [13](#page-33-0) 3D Sound Settings property (audio source), [342](#page--1-0) Tiles property (Texture module), [269](#page--1-0) Tiling property (shader), [44](#page--1-0) Timeline (Animation window), [282](#page--1-0) timing, animations, [285](#page--1-0) toolbars, editor, [16](#page-36-0)-17 tools animations, 281-288 2D games( See 2D games) Hand, [17](#page-37-0)-18 Place Tree, [65](#page--1-0) Rect Transform, [208](#page--1-0) sculpting, 54-56 Terrain Settings, 68-69 transform, [16](#page-36-0) touch multi-touch input, mobile devices, 359-361 tracking, 360-361 transformations hazards, 31-32 nested objects, 32-33 objects, 26-33, [153](#page--1-0) transform component, [26](#page--1-0) accessing, 152-153 Transform gizmo toggles, [16](#page-36-0) transform tools, [16](#page-36-0) Hand tool, [17](#page-37-0)-18 Rect, [208](#page--1-0) Transition property (buttons, UIs),  [227](#page--1-0) transitions, animators, 312-314 translation, objects, 27-29 trees painting, 63-66 settings, [70](#page--1-0) triangles, [36](#page--1-0) triggers Captain Blaster, [246](#page--1-0) script, [251](#page--1-0) colliders, 167-169

trigger zone, Gauntlet Runner,  [322](#page--1-0) script, [329](#page--1-0) 2D animations, 277-279 2D audio, [341](#page--1-0) , [346](#page--1-0) 2D games, 201-214 adding sprites, 205-209 importing, [206](#page--1-0) sizes, 208-209 sprite mode, 206-208 basics, 201-204 challenges, [202](#page--1-0) colliders, 212-214 design principles, [201](#page--1-0) draw order, 209-212 in layer, [212](#page--1-0) sorting lavers, 209-211 orthographic cameras, 204-205 rigidbody, [212](#page--1-0) scene view, 202-204 setting, 201-202 2D objects, [22](#page--1-0) 2D scene view, [13](#page-33-0) Type property (axis), [148](#page--1-0) Type property (point lights), [82](#page--1-0)

# U

UIs. See user interfaces (UIs) Unity 2D colliders, [213](#page--1-0) downloading, [1](#page-21-0)-3 editor, [4](#page-24-0)-17 installing, [1](#page-21-0)-4 interface, [6](#page-26-0)-8 license, activating, [1](#page-21-0)-3 minimum requirements, [3](#page-23-0) modifying public variables in, 129-130 Unity particle systems, 257-258 Unity Remote app, [355](#page--1-0), [371](#page--1-0) unwrap texture, [42](#page--1-0) updating prefabs, 196-197 Use Gravity property (rigidbody),  [162](#page--1-0)

user input. See player input user interfaces (UIs), 217-232 canvas, 218-223 adding, [218](#page--1-0) anchor button, [222](#page--1-0), [223](#page--1-0) anchors, 220-223 components, [223](#page--1-0) EventSystem game object,  [218](#page--1-0) Rect Transform, 218-219, [220](#page--1-0) Render Mode, 230-232 Captain Blaster, 246-247 controls, 223-230 design, [217](#page--1-0) elements, 223-230 buttons, 226-227 On Click () property, 227-229 images, 224-225 sorting, [230](#page--1-0) text, 225-226 materials, [225](#page--1-0) principles, 217-218 using section, scripts, [125](#page--1-0)

# V

value curve, [261](#page--1-0) variables, 128-130 creating, [128](#page--1-0) private, 129-130 public, 129-130 scope, [129](#page--1-0) Velocity over Lifetime module (particle system), [263](#page--1-0) VelocityScript.cs listing, [182](#page--1-0) View Port Rect property (cameras), [91](#page--1-0) views duplicating, [7](#page-27-0) Game, [14](#page-34-0)-16 Hierarchy, [10](#page-30-0)-11, [190](#page--1-0), [191](#page--1-0) Inspector, [11](#page-31-0)-12 curve editor, [271](#page--1-0) rig preparation, [296](#page--1-0) script preview, [120](#page--1-0), [121](#page--1-0)

Project, [8](#page-28-0)-10 prefabs, 189-190, [191](#page--1-0) Scene, [13](#page-33-0)-14, [17](#page-37-0)-19 2D games, 202-204 Flythrough mode, [18](#page-38-0)-19 virtual control system, 365-366 Visualization property (Plane mode), [266](#page--1-0) Volume property (audio source),  [342](#page--1-0) Volume Rolloff property (3D audio), [346](#page--1-0) Voxel Size property (World mode),  [267](#page--1-0)

### W

walk animation, 300-302 walk turn animation, 302-305 water, 74-75 while loop, [136](#page--1-0) wind, settings, [70](#page--1-0) window (Animation), 281-283 world coordinates, versus local coordinates, 24-25 worlds Amazing Racer, 106-108 Captain Blaster, 238-239 Chaos Ball, arena, 175-176 Gauntlet Runner, 318-320 sculpting, 106-107 world space, 231-232 writing methods, 144-145

# X

XYZ property (Velocity over Lifetime module), [263](#page--1-0) *This page intentionally left blank* 

# Dive Deeper into Unity with Video Instruction from Mike Geig

**Title:** Game Development Essentials II with Unity LiveLessons

#### **ISBN: 978013389201**

In this video training, Mike Geig covers key 2D and 3D game development concepts beyond the basics and scripting (programming) concepts for featured game engines. He builds on the success of his first Unity LiveLessons video, Game Development Essentials with Unity, to bring more intermediate level topics to the forefront so that developers can get the most out of this powerful game engine.

informIT

**ASafari** 

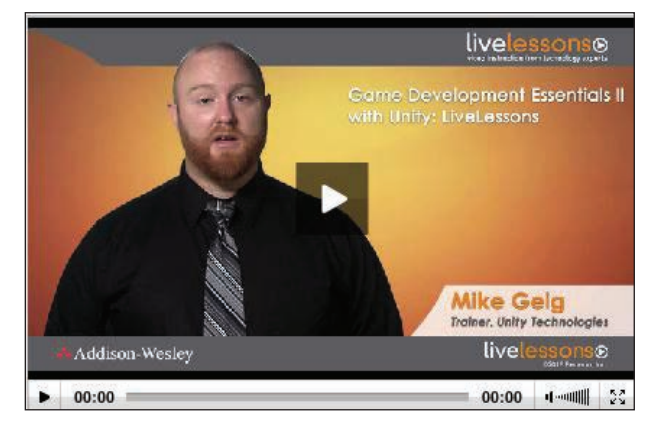

For more information and to watch free video lessons visit [informit.com/gamdev](http://www.informit.com/gamdev)

# Continue Learning With Ben Tristem

Join thousands of other students in Ben's 50 hour video course

This video course is a fantastic compliment to what you have learned in the book. As well as recapping the basics of scripting and using Unity, you will...

- Build seven more brand-new 2D and 3D games.
- Take the course anytime, anywhere, at your own pace.
- Interact direct with Ben in the discussion forums.
- Get help from a thriving community of students.
- Host your games online and share with your friends.

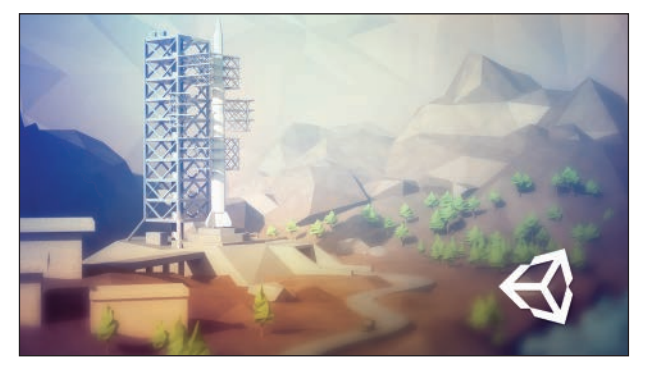

Simply visit <https://www.udemy.com/unitycourse> to find out more.